# **Network Scanner fi-6000NS Getting Started**

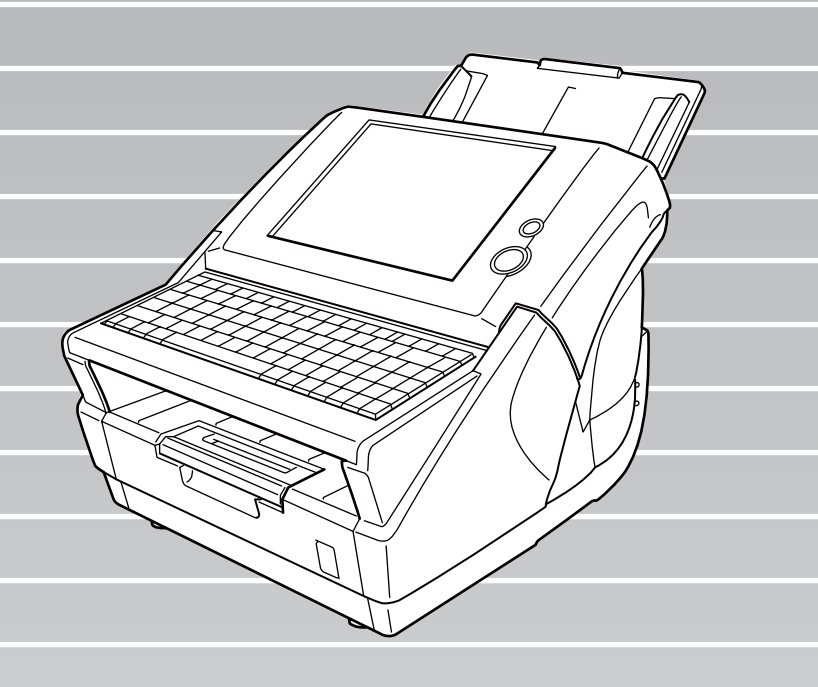

Download from Www.Somanuals.com. All Manuals Search And Download.

Download from Www.Somanuals.com. All Manuals Search And Download.

# **Contents**

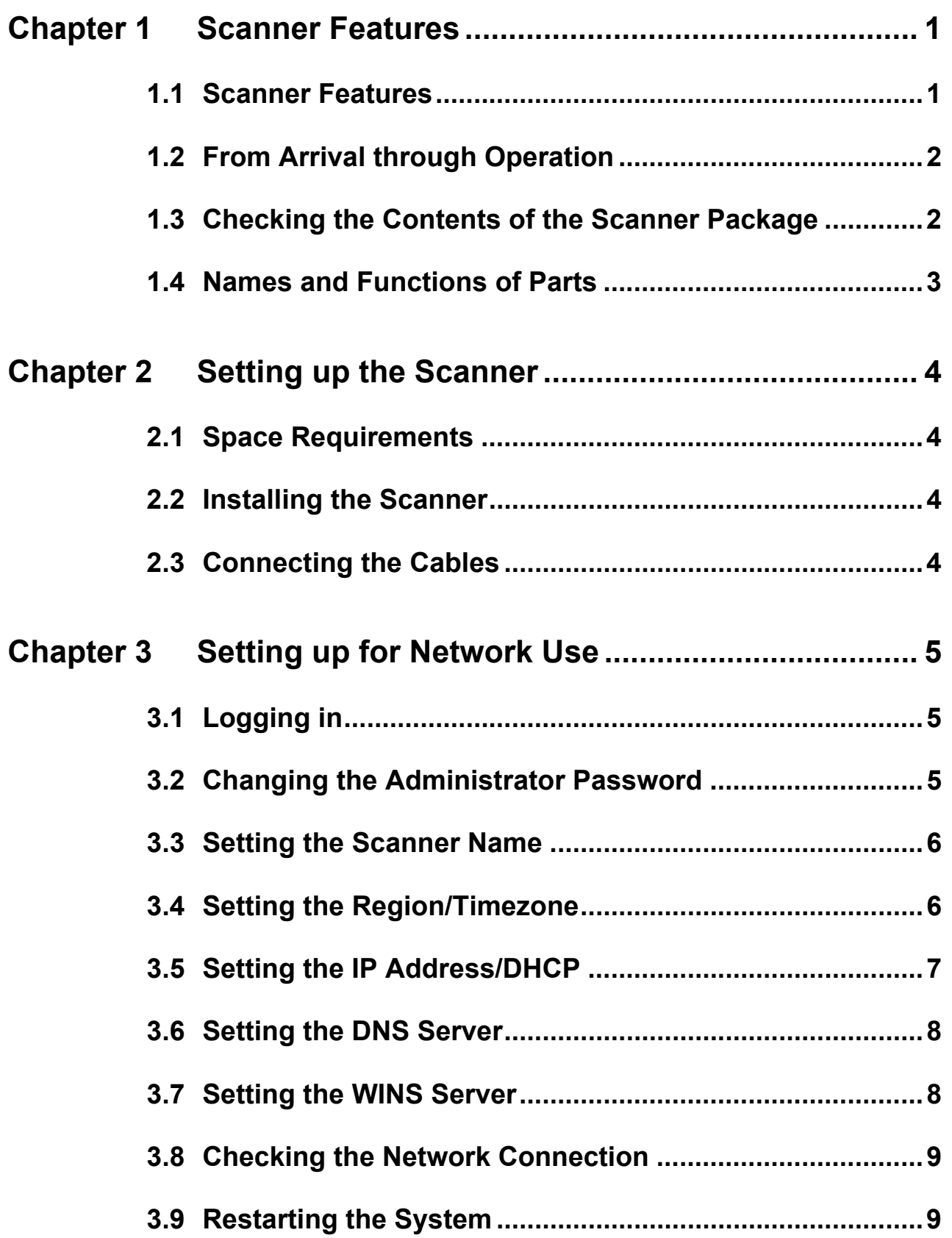

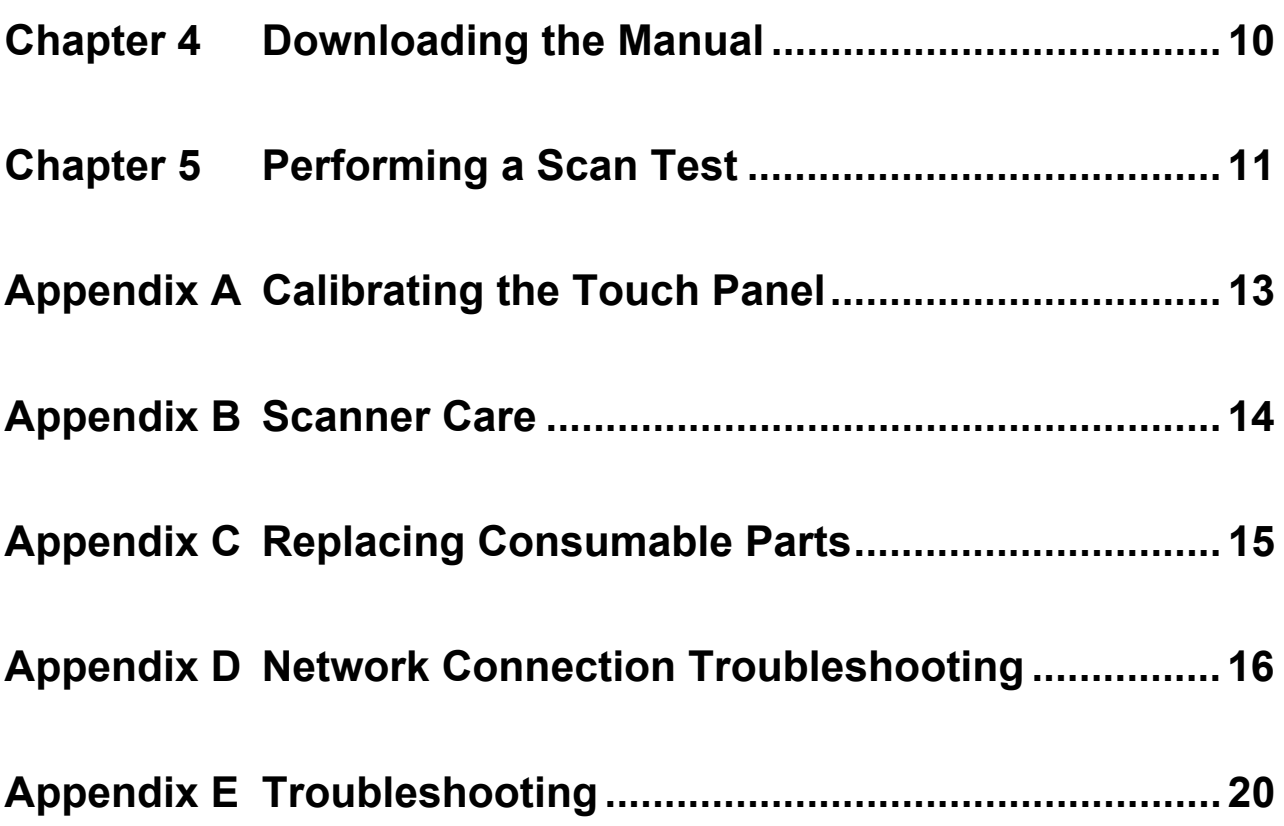

 $\begin{array}{c} \hline \end{array}$ 

# **NetAdvantage 2005**

Copyright© 2002-2006 Infragistics, Inc.

# **LEADTOOLS for .NET**

Copyright© 2005 LEAD Technologies, Inc.

# **WinPcap3.1**

Copyright © 1999 - 2005 NetGroup, Politecnico di Torino (Italy). Copyright © 2005 - 2006 CACE Technologies, Davis (California). All rights reserved.

Redistribution and use in source and binary forms, with or without modification, are permitted provided that the following conditions are met:

- 1. Redistributions of source code must retain the above copyright notice, this list of conditions and the following disclaimer.
- 2. Redistributions in binary form must reproduce the above copyright notice, this list of conditions and the following disclaimer in the documentation and/or other materials provided with the distribution.
- 3. Neither the name of the Politecnico di Torino, CACE Technologies nor the names of its contributors may be used to endorse or promote products derived from this software without specific prior written permission.

THIS SOFTWARE IS PROVIDED BY THE COPYRIGHT HOLDERS AND CONTRIBUTORS "AS IS" AND ANY EXPRESS OR IMPLIED WARRANTIES, INCLUDING, BUT NOT LIMITED TO, THE IMPLIED WARRANTIES OF MERCHANTABILITY AND FITNESS FOR A PARTICULAR PURPOSE ARE DISCLAIMED. IN NO EVENT SHALL THE COPYRIGHT OWNER OR CONTRIBUTORS BE LIABLE FOR ANY DIRECT, INDIRECT, INCIDENTAL, SPECIAL, EXEMPLARY, OR CONSEQUENTIAL DAMAGES (INCLUDING, BUT NOT LIMITED TO, PROCUREMENT OF SUBSTITUTE GOODS OR SERVICES; LOSS OF USE, DATA, OR PROFITS; OR BUSINESS INTERRUPTION) HOWEVER CAUSED AND ON ANY THEORY OF LIABILITY, WHETHER IN CONTRACT, STRICT LIABILITY, OR TORT (INCLUDING NEGLIGENCE OR OTHERWISE) ARISING IN ANY WAY OUT OF THE USE OF THIS SOFTWARE, EVEN IF ADVISED OF THE POSSIBILITY OF SUCH DAMAGE.

This product includes software developed by the University of California, Lawrence Berkeley Laboratory and its contributors. This product includes software developed by the Kungliga Tekniska Hogskolan and its contributors. This product includes software developed by Yen

Yen Lim and North Dakota State University.

Portions Copyright © 1990, 1991, 1992, 1993, 1994, 1995, 1996, 1997 The Regents of the University of California. All rights reserved.

Redistribution and use in source and binary forms, with or without modification, are permitted provided that the following conditions are met:

- 1. Redistributions of source code must retain the above copyright notice, this list of conditions and the following disclaimer.
- 2. Redistributions in binary form must reproduce the above copyright notice, this list of conditions and the following disclaimer in the documentation and/or other materials provided with the distribution.
- 3. All advertising materials mentioning features or use of this software must display the following acknowledgement: "This product includes software developed by the University of California, Berkeley and its contributors."
- 4. Neither the name of the University nor the names of its contributors may be used to endorse or promote products derived from this software without specific prior written permission.

THIS SOFTWARE IS PROVIDED BY THE INSTITUTE AND CONTRIBUTORS "AS IS" AND ANY EXPRESS OR IMPLIED WARRANTIES, INCLUDING, BUT NOT LIMITED TO, THE IMPLIED WARRANTIES OF MERCHANTABILITY AND FITNESS FOR A PARTICULAR PURPOSE ARE DISCLAIMED. IN NO EVENT SHALL THE REGENTS OR CONTRIBUTORS BE LIABLE FOR ANY DIRECT, INDIRECT, INCIDENTAL, SPECIAL, EXEMPLARY, OR CONSEQUENTIAL DAMAGES (INCLUDING, BUT NOT LIMITED TO, PROCUREMENT OF SUBSTITUTE GOODS OR SERVICES; LOSS OF USE, DATA, OR PROFITS; OR BUSINESS INTERRUPTION) HOWEVER CAUSED AND ON ANY THEORY OF LIABILITY, WHETHER IN CONTRACT, STRICT LIABILITY, OR TORT (INCLUDING NEGLIGENCE OR OTHERWISE) ARISING IN ANY WAY OUT

Network Scanner fi-6000NS Getting Started and the iii

OF THE USE OF THIS SOFTWARE, EVEN IF ADVISED OF THE POSSIBILITY OF SUCH DAMAGE.

Portions Copyright © 1983 Regents of the University of California. All rights reserved.

Redistribution and use in source and binary forms are permitted provided that the above copyright notice and this paragraph are duplicated in all such forms and that any documentation, advertising materials, and other materials related to such distribution and use acknowledge that the software was developed by the University of California, Berkeley. The name of the University may not be used to endorse or promote products derived from this software without specific prior written permission.

THIS SOFTWARE IS PROVIDED "AS IS" AND WITHOUT ANY EXPRESS OR IMPLIED WARRANTIES, INCLUDING, WITHOUT LIMITATION, THE IMPLIED WARRANTIES OF MERCHANTIBILITY AND FITNESS FOR A PARTICULAR PURPOSE.

Portions Copyright © 1995, 1996, 1997 Kungliga Tekniska Hogskolan (Royal Institute of Technology, Stockholm, Sweden). All rights reserved.

Redistribution and use in source and binary forms, with or without modification, are permitted provided that the following conditions are met:

- 1. Redistributions of source code must retain the above copyright notice, this list of conditions and the following disclaimer.
- 2. Redistributions in binary form must reproduce the above copyright notice, this list of conditions and the following disclaimer in the documentation and/or other materials provided with the distribution.
- 3. All advertising materials mentioning features or use of this software must display the following acknowledgement: "This product includes software developed by the Kungliga Tekniska Hogskolan and its contributors."
- 4. Neither the name of the University nor the names of its contributors may be used to endorse or promote products derived from this software without specific prior written permission.

THIS SOFTWARE IS PROVIDED BY THE INSTITUTE AND CONTRIBUTORS "AS IS" AND ANY EXPRESS OR IMPLIED WARRANTIES, INCLUDING, BUT NOT

LIMITED TO, THE IMPLIED WARRANTIES OF MERCHANTABILITY AND FITNESS FOR A PARTICULAR PURPOSE ARE DISCLAIMED. IN NO EVENT SHALL THE INSTITUTE OR CONTRIBUTORS BE LIABLE FOR ANY DIRECT, INDIRECT, INCIDENTAL, SPECIAL, EXEMPLARY, OR CONSEQUENTIAL DAMAGES (INCLUDING, BUT NOT LIMITED TO, PROCUREMENT OF SUBSTITUTE GOODS OR SERVICES; LOSS OF USE, DATA, OR PROFITS; OR BUSINESS INTERRUPTION) HOWEVER CAUSED AND ON ANY THEORY OF LIABILITY, WHETHER IN CONTRACT, STRICT LIABILITY, OR TORT (INCLUDING NEGLIGENCE OR OTHERWISE) ARISING IN ANY WAY OUT OF THE USE OF THIS SOFTWARE, EVEN IF ADVISED OF THE POSSIBILITY OF SUCH DAMAGE.

Portions Copyright © 1997 Yen Yen Lim and North Dakota State University. All rights reserved.

Redistribution and use in source and binary forms, with or without modification, are permitted provided that the following conditions are met:

- 1. Redistributions of source code must retain the above copyright notice, this list of conditions and the following disclaimer.
- 2. Redistributions in binary form must reproduce the above copyright notice, this list of conditions and the following disclaimer in the documentation and/or other materials provided with the distribution.
- 3. All advertising materials mentioning features or use of this software must display the following acknowledgement: "This product includes software developed by Yen Yen Lim and North Dakota State University"
- 4. The name of the author may not be used to endorse or promote products derived from this software without specific prior written permission.

THIS SOFTWARE IS PROVIDED BY THE AUTHOR "AS IS" AND ANY EXPRESS OR IMPLIED WARRANTIES, INCLUDING, BUT NOT LIMITED TO, THE IMPLIED WARRANTIES OF MERCHANTABILITY AND FITNESS FOR A PARTICULAR PURPOSE ARE DISCLAIMED. IN NO EVENT SHALL THE AUTHOR BE LIABLE FOR ANY DIRECT, INDIRECT, INCIDENTAL, SPECIAL, EXEMPLARY, OR CONSEQUENTIAL DAMAGES (INCLUDING, BUT NOT LIMITED TO, PROCUREMENT OF SUBSTITUTE GOODS OR SERVICES; LOSS OF USE, DATA, OR PROFITS; OR BUSINESS

INTERRUPTION) HOWEVER CAUSED AND ON ANY THEORY OF LIABILITY, WHETHER IN CONTRACT, STRICT LIABILITY, OR TORT (INCLUDING NEGLIGENCE OR OTHERWISE) ARISING IN ANY WAY OUT OF THE USE OF THIS SOFTWARE, EVEN IF ADVISED OF THE POSSIBILITY OF SUCH **DAMAGE.** 

Portions Copyright © 1993 by Digital Equipment Corporation.

Permission to use, copy, modify, and distribute this software for any purpose with or without fee is hereby granted, provided that the above copyright notice and this permission notice appear in all copies, and that the name of Digital Equipment Corporation not be used in advertising or publicity pertaining to distribution of the document or software without specific, written prior permission.

THE SOFTWARE IS PROVIDED "AS IS" AND DIGITAL EQUIPMENT CORP. DISCLAIMS ALL WARRANTIES WITH REGARD TO THIS SOFTWARE, INCLUDING ALL IMPLIED WARRANTIES OF MERCHANTABILITY AND FITNESS. IN NO EVENT SHALL DIGITAL EQUIPMENT CORPORATION BE LIABLE FOR ANY SPECIAL, DIRECT, INDIRECT, OR CONSEQUENTIAL DAMAGES OR ANY DAMAGES WHATSOEVER RESULTING FROM LOSS OF USE, DATA OR PROFITS, WHETHER IN AN ACTION OF CONTRACT, NEGLIGENCE OR OTHER TORTIOUS ACTION, ARISING OUT OF OR IN CONNECTION WITH THE USE OR PERFORMANCE OF THIS SOFTWARE.

Portions Copyright © 1995, 1996, 1997, 1998, and 1999 WIDE Project. All rights reserved.

Redistribution and use in source and binary forms, with or without modification, are permitted provided that the following conditions are met:

- 1. Redistributions of source code must retain the above copyright notice, this list of conditions and the following disclaimer.
- 2. Redistributions in binary form must reproduce the above copyright notice, this list of conditions and the following disclaimer in the documentation and/or other materials provided with the distribution.
- 3. Neither the name of the project nor the names of its contributors may be used to endorse or promote products derived from this software without specific prior written permission.

THIS SOFTWARE IS PROVIDED BY THE PROJECT AND CONTRIBUTORS "AS IS" AND ANY EXPRESS OR IMPLIED WARRANTIES, INCLUDING, BUT NOT LIMITED TO, THE IMPLIED WARRANTIES OF MERCHANTABILITY AND FITNESS FOR A PARTICULAR PURPOSE ARE DISCLAIMED. IN NO EVENT SHALL THE PROJECT OR CONTRIBUTORS BE LIABLE FOR ANY DIRECT, INDIRECT, INCIDENTAL, SPECIAL, EXEMPLARY, OR CONSEQUENTIAL DAMAGES (INCLUDING, BUT NOT LIMITED TO, PROCUREMENT OF SUBSTITUTE GOODS OR SERVICES; LOSS OF USE, DATA, OR PROFITS; OR BUSINESS INTERRUPTION) HOWEVER CAUSED AND ON ANY THEORY OF LIABILITY, WHETHER IN CONTRACT, STRICT LIABILITY, OR TORT (INCLUDING NEGLIGENCE OR OTHERWISE) ARISING IN ANY WAY OUT OF THE USE OF THIS SOFTWARE, EVEN IF ADVISED OF THE POSSIBILITY OF SUCH DAMAGE.

Portions Copyright © 1996 Juniper Networks, Inc. All rights reserved.

Redistribution and use in source and binary forms, with or without modification, are permitted provided that: (1) source code distributions retain the above copyright notice and this paragraph in its entirety, (2) distributions including binary code include the above copyright notice and this paragraph in its entirety in the documentation or other materials provided with the distribution. The name of Juniper Networks may not be used to endorse or promote products derived from this software without specific prior written permission.

THIS SOFTWARE IS PROVIDED "AS IS" AND WITHOUT ANY EXPRESS OR IMPLIED WARRANTIES, INCLUDING, WITHOUT LIMITATION, THE IMPLIED WARRANTIES OF MERCHANTABILITY AND FITNESS FOR A PARTICULAR PURPOSE.

Portions Copyright © 2001 Daniel Hartmeier All rights reserved.

Redistribution and use in source and binary forms, with or without modification, are permitted provided that the following conditions are met:

- •Redistributions of source code must retain the above copyright notice, this list of conditions and the following disclaimer.
- •Redistributions in binary form must reproduce the above copyright notice, this list of conditions and the following disclaimer in the documentation and/or other materials provided with the distribution.

THIS SOFTWARE IS PROVIDED BY THE COPYRIGHT HOLDERS AND CONTRIBUTOR "AS IS" AND ANY EXPRESS OR IMPLIED WARRANTIES, INCLUDING, BUT NOT LIMITED TO, THE IMPLIED WARRANTIES OF MERCHANTABILITY AND FITNESS FOR A PARTICULAR PURPOSE ARE DISCLAIMED. IN NO EVENT SHALL THE COPYRIGHT HOLDERS OR CONTRIBUTORS BE LIABLE FOR ANY DIRECT, INDIRECT, INCIDENTAL, SPECIAL, EXEMPLARY, OR CONSEQUENTIAL DAMAGES (INCLUDING, BUT NOT LIMITED TO, PROCUREMENT OF SUBSTITUTE GOODS OR SERVICES; LOSS OF USE, DATA, OR PROFITS; OR BUSINESS INTERRUPTION) HOWEVER CAUSED AND ON ANY THEORY OF LIABILITY, WHETHER IN CONTRACT, STRICT LIABILITY, OR TORT (INCLUDING NEGLIGENCE OR OTHERWISE) ARISING IN ANY WAY OUT OF THE USE OF THIS SOFTWARE, EVEN IF ADVISED OF THE POSSIBILITY OF SUCH DAMAGE.

Portions Copyright 1989 by Carnegie Mellon.

Permission to use, copy, modify, and distribute this program for any purpose and without fee is hereby granted, provided that this copyright and permission notice appear on all copies and supporting documentation, the name of Carnegie Mellon not be used in advertising or publicity pertaining to distribution of the program without specific prior permission, and notice be given in supporting documentation that copying and distribution is by permission of Carnegie Mellon and Stanford University. Carnegie Mellon makes no representations about the suitability of this software for any purpose. It is provided "as is" without express or implied warranty.

## **WinDump3.9.5**

Copyright © 1999 - 2005 NetGroup, Politecnico di Torino (Italy). Copyright © 2005 - 2006 CACE Technologies, Davis (California). All rights reserved.

Redistribution and use in source and binary forms, with or without modification, are permitted provided that the following conditions are met:

- 1. Redistributions of source code must retain the above copyright notice, this list of conditions and the following disclaimer.
- 2. Redistributions in binary form must reproduce the above copyright notice, this list of conditions and the following disclaimer in the documentation and/or other materials provided with the distribution.
- 3. Neither the name of the Politecnico di Torino, CACE Technologies nor the names of its contributors may be used to endorse or promote products derived from this software without specific prior written permission.

THIS SOFTWARE IS PROVIDED BY THE COPYRIGHT HOLDERS AND CONTRIBUTORS "AS IS" AND ANY EXPRESS OR IMPLIED WARRANTIES, INCLUDING, BUT NOT LIMITED TO, THE IMPLIED WARRANTIES OF MERCHANTABILITY AND FITNESS FOR A PARTICULAR PURPOSE ARE DISCLAIMED. IN NO EVENT SHALL THE COPYRIGHT OWNER OR CONTRIBUTORS BE LIABLE FOR ANY DIRECT, INDIRECT, INCIDENTAL, SPECIAL, EXEMPLARY, OR CONSEQUENTIAL DAMAGES (INCLUDING, BUT NOT LIMITED TO, PROCUREMENT OF SUBSTITUTE GOODS OR SERVICES; LOSS OF USE, DATA, OR PROFITS; OR BUSINESS INTERRUPTION) HOWEVER CAUSED AND ON ANY THEORY OF LIABILITY, WHETHER IN CONTRACT, STRICT LIABILITY, OR TORT (INCLUDING NEGLIGENCE OR OTHERWISE) ARISING IN ANY WAY OUT OF THE USE OF THIS SOFTWARE, EVEN IF ADVISED OF THE POSSIBILITY OF SUCH DAMAGE.

This product includes software developed by the University of California, Lawrence Berkeley Laboratory and its contributors.

# **Introduction**

Thank you for purchasing the Network Scanner fi-6000NS.

This easy-to-operate network scanner may be used to scan documents for further use.

This guide provides useful and detailed information on setting up, connecting, and caring for your scanner. The "Network Scanner fi-6000NS Operator's Guide" contains further information about scanner settings, scanner administration, and scanner operations, and may be used as a general reference.

Please also read the Operator's Guide for your reference.

# ■ **Regulatory Information**

# **FCC Declaration**

This equipment has been tested and found to comply with the limits for a Class B digital device, pursuant to Part 15 of the FCC Rules. These limits are designed to provide reasonable protection against harmful interference in a residential installation. This equipment generates, uses, and can radiate radio frequency energy and, if not installed and used in accordance with the instruction manual, may cause harmful interference to radio communications. However, there is no guarantee that interference will not occur in a particular installation. If this equipment does cause harmful interference to radio or television reception, which can be determined by turning the equipment off and on, the user is encouraged to try to correct the interference by one or more of the following measures:

- •Reorient or relocate the receiving antenna.
- •Increase the separation between the equipment and receiver.
- •Connect the equipment into an outlet on a circuit different from that to which the receiver is located.
- •Consult your dealer or an experienced radio/TV technician.

**FCC warning:** Changes or modifications not expressly approved by the party responsible for compliance could void the user's authority to operate the equipment.

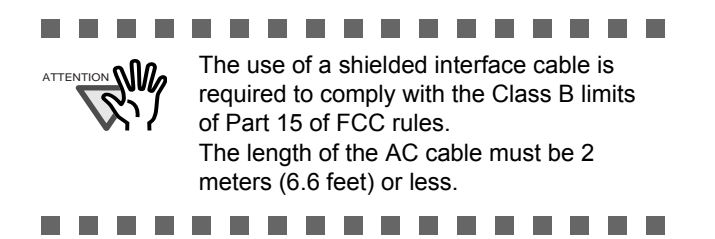

# **Canadian DOC Regulations**

This digital apparatus does not exceed the Class B limit for radio noise emissions from digital apparatus set out in the Radio interference Regulations of the Canadian Department of Communications.

This Class B digital apparatus complies with Canadian ICES-003.

Le présent appareil numérique n'émet pas de parasites radioélectriques dépassant les limites applicables aux appareils numériques de la classe B et prescrites dans le Règlement sur le brouillage radioélectrique dictées par le Ministère des Communications du Canada. Cet appareil numérique de la classe B est conforme la norme NMB-003 du Canada.

# **Bescheimigung des Herstellers / Importeurs**

*Für den fi-6000NS wird folgendes bescheinigt:*

- •In ÅEereinsstimmung mit den Bestimmungen der EN45014(CE) funkentstört
- •Maschinenlärminformationsverordnung 3. GPSGV: Der höchste Schalldruckpegel beträgt 70 dB (A) oder weniger, gemäß EN ISO 7779.

# ■ **Note of Liability**

BEFORE USING THIS PRODUCT, PLEASE READ THIS MANUAL CAREFULLY. IF THIS PRODUCT IS NOT USED CORRECTLY, UNEXPECTED INJURY CAN OCCUR TO USERS OR BYSTANDERS.

Keep this manual in a safe place so that it can be easily referred to during use of this product.

While all efforts have been made to ensure the accuracy of all information in this manual, PFU assumes no liability to any party for any damage caused by errors or omissions or by statements of any kind in this manual, its updates or supplements, whether such errors are omissions or statements resulting from negligence, accidents, or any other cause. PFU further assumes no liability arising from the application or use of any product or system described herein; nor any liability for incidental or consequential damages arising from the use of this manual. PFU disclaims all warranties regarding the information contained herein, whether expressed, implied, or statutory.

# **Use in High-safety Applications**

This product has been designed and manufactured on the assumption that it will be used in office, personal, domestic, regular industrial, and general-purpose applications. It has not been designed and manufactured for use in applications (simply called "high-safety applications" from here on) that directly involve danger to life and health when a high degree of safety is required, for example, in the control of nuclear reactions at nuclear power facilities, automatic flight control of aircraft, air traffic control, operation control in mass-transport systems, medical equipment for sustaining life, and missile firing control in weapons systems, and when provisionally the safety in question is not ensured. The user should use this product with adopting measures for ensuring safety in such high-safety applications. PFU LIMITED assumes no liability whatsoever for damages arising from use of this product by the user in high-safety applications, and for any claims or compensation for damages by the user or a third party.

# **About the Use of Mercury**

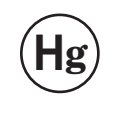

Lamp(s) inside this product contain mercury and must be recycled or disposed of according to local, state, or federal laws.

To avoid unexpected injuries:

- •Do not lick or consume the substance contained in the lamp.
- •Do not breathe the chemical liquid contained in the scanner lamps.
- •Do not incinerate, crush, or shred the lamps or scanner parts.

# **LCD Peculiarities**

- •The LCD backlight is a fluorescent tube that contains some mercury.
- •Be aware that neither of the following is considered a fault.
	- Despite the advanced technologies used to produce the devices TFT color LCD's, the large number of pixels involved means that an occasional (always-on) bright dot or (always-off) dark dot may be visible.
	- The characteristics of the LCD mean that there may be some variation in hue and intensity of colors across the screen.

# **Replacing Batteries**

This product has a battery (CMOS RAM battery) on board to retain data such as •Warning

- Do not replace the battery yourself, as there is a risk of explosion if the wrong type is used. Please contact your maintenance engineer in charge when the battery runs low.
- Do not touch the battery. Never install or remove the battery by yourself. Doing so may cause electric shock or static electricity which can damage the device.

## **Trademarks**

Microsoft and Windows are registered trademarks of Microsoft Corporation in the United States and/ or other countries.

Adobe, the Adobe logo, and Acrobat are either registered trademarks of Adobe Systems Incorporated in the United States and/or other countries.

ABBYY<sup>TM</sup> FineReader<sup>TM</sup> 7.x Engine © ABBYY Software House 2005.

OCR by ABBYY Software House. All rights reserved.

ABBYY, FineReader are trademarks of ABBYY Software House.

Other product names are the trademarks or registered trademarks of the respective companies.

# **How Trademarks are Indicated in This Manual**

References to operating systems (OS) and applications are indicated as follows:

Windows Windows® operating system

All the descriptions in this manual assume the usage of Adobe Acrobat bundled with this product. However, Adobe Acrobat may be upgraded without notice. If the descriptions differ from the screens actually displayed, refer to the Acrobat's "Help".

## **Manufacturer**

PFU LIMITED

International Sales Dept., Imaging Business Division, Products Group Solid Square East Tower, 580 Horikawa-cho, Saiwai-ku, Kawasaki-shi Kanagawa 212-8563, Japan Phone : (81-44) 540-4538

All Rights Reserved, Copyright© PFU LIMITED 2007.

## **About Maintenance**

The user must not perform repairs on this scanner. Contact your FUJITSU scanner dealer or an authorized FUJITSU scanner service provider for repairs to this product.

## **Warning Indications Used in This Manual**

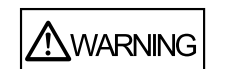

This indication alerts operators to an operation that, if not strictly observed, may result in severe injury or death.

$$
\boxed{\triangle\text{CAUTION}}
$$

This indication alerts operators to an operation that, if not strictly observed, may result in safety hazards to personnel or damage to equipment.

# **Symbols Used in This Manual**

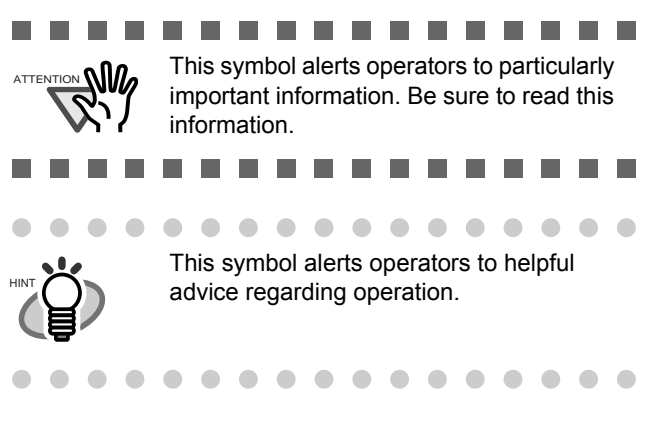

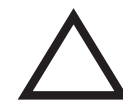

A TRIANGLE symbol indicates that special care and attention is required. The drawing inside the triangle shows the specific caution.

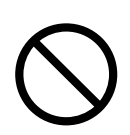

A CIRCLE with a diagonal line inside shows action which users may not perform. The drawing inside or under the circle shows the specific action that is not allowed.

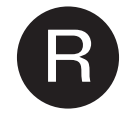

Outline characters on a colored background show instructions users should follow.

It may also include the drawing that shows the specific instruction.

# **Warning Label**

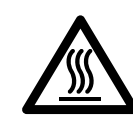

The glass scanner windows inside the ADF can become hot when the scanner is used. Be careful not to touch the surface of the glass scanner windows.

 $\mathcal{L}$ 

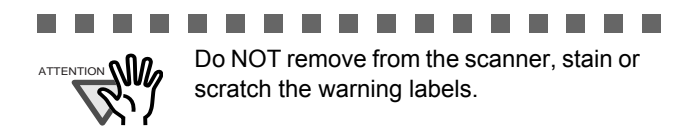

# **Screen Examples in This Manual**

The screen examples in this manual are subject to change without notice in the interest of product improvement. If the actual displayed screen differs from the screen examples in this manual, operate by following the actual displayed screen while referring to the User's Manual of the scanner application you are using.

# ■ **Safety Precautions**

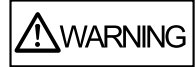

### **Do not damage the AC cable.**

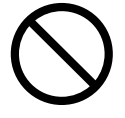

A damaged AC cable may cause fire or electric shock. Do not place heavy objects on AC cables, or pull, bend, twist, heat, damage or modify AC cables. Do not use damaged AC cables or power plugs, or install any cables or power plugs to loose wall sockets.

### **Use only specified AC cables and connector cables.**

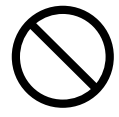

Use only specified AC cables and connector cables. Failure to use the correct cables might cause electric shock and/or equipment failure.

Please do not use the AC cable provided with this scanner for other devices, since this might cause equipment failure and other troubles or an electric shock.

## **Use this scanner only at the indicated power voltage. Do not connect to multiple-power strips.**

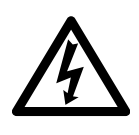

Use this scanner only at the indicated power voltage and current. Improper power voltage and current might cause fire or electric shock. Do not connect to multiplepower strips.

## **Do not touch the AC cable with wet hands.**

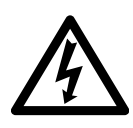

Do not touch the power plug with wet hands. Doing so might cause electric shock.

# **Wipe any dust from the power plug.**

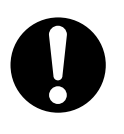

Wipe off any dust from metal parts on the power plug or metal fittings with a soft, dry cloth. Accumulated dust might cause fire or electric shock.

# **Do not install the device in locations that has oil smoke, steam, humidity, and dust.**

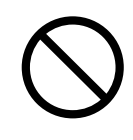

Do not install the scanner in locations subject to oil smoke, steam, humidity, and dust. Doing so might cause a fire or electric shock.

# **Turn the scanner OFF if it is damaged.**

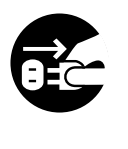

If the scanner is damaged for any reason, turn the scanner off and unplug the power cable. Contact your FUJITSU scanner dealer or an authorized FUJITSU scanner service provider.

## **Do not put liquids inside the scanner.**

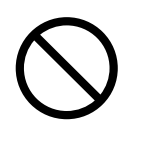

Do not insert or drop metal objects in to the scanner. Do not scan wet documents or documents with paper clips or staples. Do not splash or allow the scanner to get wet.

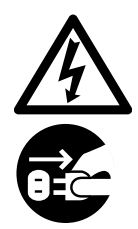

If foreign objects (water, small metal objects, liquids, etc.) get inside the scanner, immediately turn off the scanner and disconnect the power plug from the power outlet. Then, contact your FUJITSU scanner dealer or an authorized FUJITSU scanner service provider. Pay particular attention to this warning in households where there are small children.

# **Do not touch the inside of the scanner unless necessary.**

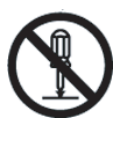

Do not take apart or modify the scanner. The inside of the scanner contains highvoltage components. Touching these components might cause electric shock or fire.

## **Do not use the scanner if you smell a strange odor.**

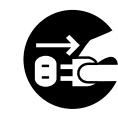

If you detect heat coming from the device or detect other problems such as smoke, strange smells or noises, immediately turn off the scanner and then disconnect its power plug. Make sure that any smoke coming from it has stopped, before contacting your FUJITSU scanner dealer or an authorized FUJITSU scanner service provider.

## **Do not install the scanner on unstable surfaces.**

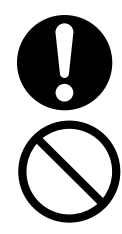

Make sure that the scanner is installed on a flat, level surface and that none of its parts extend beyond the surface top, such as a desk or table. Do not install the scanner on unstable surfaces. Install the scanner on a level surface that is free of vibration to prevent it from falling.

Install the scanner on a strong surface that will support the weight of the scanner and other devices.

## **Do not block the ventilation ports.**

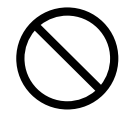

Do not block the ventilation ports. Blocking the ventilation ports generates heat inside of scanner, which may result in fire or scanner failure.

## **Do not place heavy objects or climb on top of the scanner.**

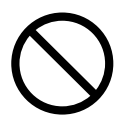

Do not place heavy objects on the scanner or use the scanner's surface top to perform other work. Improper installation might cause injuries and equipment failure.

## **Firmly insert the power plug.**

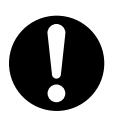

Firmly insert the power plug as far it can go into the power outlet.

### **Avoid any contact when scanner is in use.**

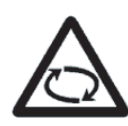

Avoid touching any scanner mechanism during scanning since this may cause injuries.

**Do not use the scanner immediately after moving it from a cold place into a warm room.**

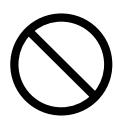

Do not use the device immediately after moving it from a cold place into a warm room. Condensation may occur, which might lead to scanning errors. Let the device dry about one or two hours before you use it.

### **Before moving the scanner, disconnect the power plug from the power outlet.**

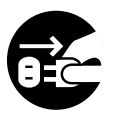

Do not move the scanner with the power and interface cables connected as this can damage the cables, which can later cause fire, electric shock as well as injury. Before moving the scanner, be sure to disconnect the power plug from the power outlet, and all other data cables. Make sure that the floor is free of any obstructions.

## **Protect the scanner from static electricity.**

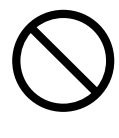

Install the scanner away from strong magnetic fields and other sources of electronic noise. Also, protect the scanner against any static electricity, which can cause the scanner to malfunction.

### **Do not use aerosol sprays near the scanner.**

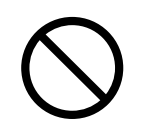

Do not use aerosol sprays to clean the scanner. Aerosol sprays can blow dirt and dust inside the scanner, resulting in scanner failure or malfunction.

## **Disconnect the power plug from the power outlet when the scanner is not used for a long period of time.**

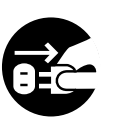

When the scanner is not going to be used for a long period of time, be sure to disconnect the power plug from the power outlet for safety.

### **Do not install the scanner in the direct sunlight.**

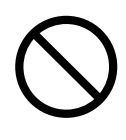

Do not install the scanner under direct sunlight or near heating apparatus. Doing so might cause excessive heat to build up inside the scanner, which can cause scanner trouble or even fire. Install the scanner in a well-ventilated location.

### **Before moving the scanner, make sure the shipping lock is locked.**

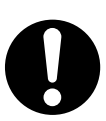

When moving the scanner, be sure to lock the shipping lock in order to prevent damages to the scanner.

 $\begin{array}{c} \hline \end{array}$ 

# <span id="page-14-0"></span>*Chapter 1* **Scanner Features**

# <span id="page-14-1"></span>**1.1 Scanner Features**

This easy-to-operate network scanner may be used to scan documents for further use:

- Scanned document files can be sent as an e-mail attachment.
- Scanned document files can be sent by fax.
- Scanned document files can be saved in a network folder.

The scanner has the following security features.

- Login authentication can restrict user access.
- Scans can be converted to password protected PDF files.

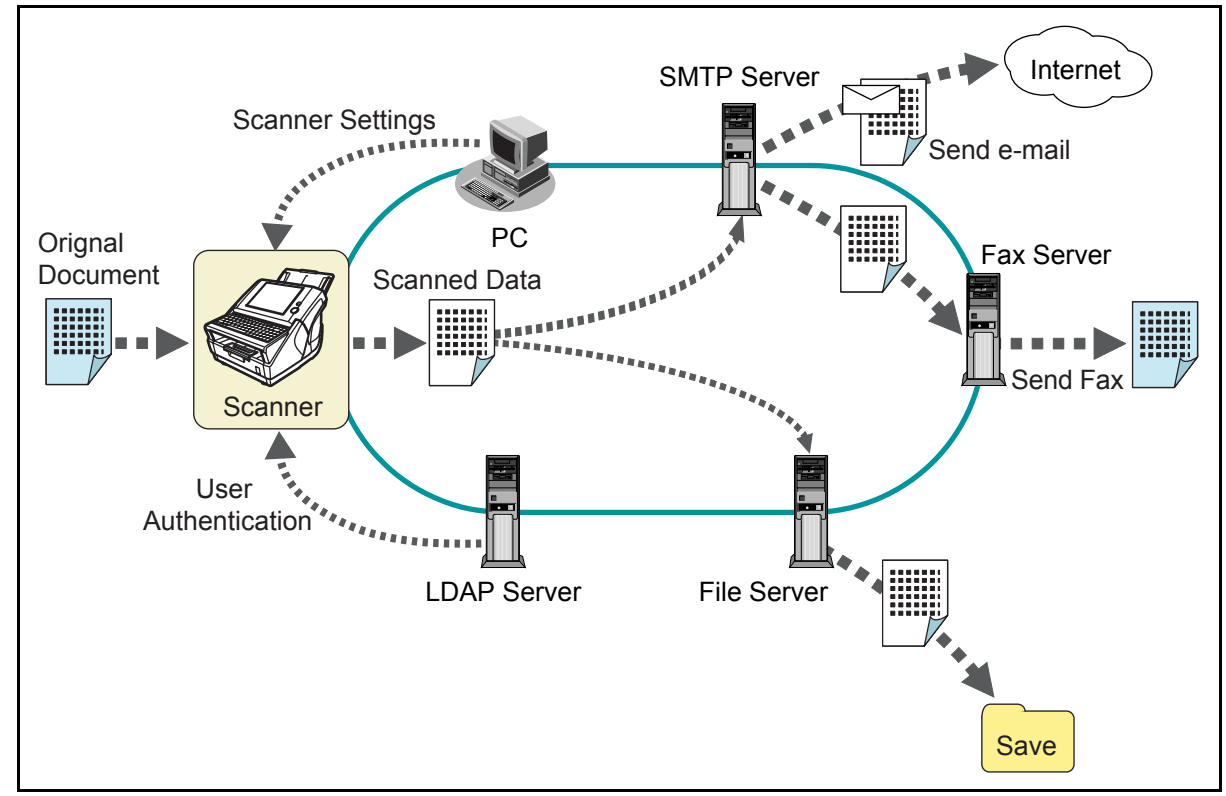

The scanner functions available after login vary in the following ways for different types of user:

• Administrator

Can setup and manage the scanner. The administrator can operate via the scanner's touch panel or via a computer web browser.

- For login via the scanner's touch panel, scanner setup and management operations are possible.
- For login via the web interface, scanner setup, management, and update operations are possible.
- Regular User

Can scan documents and then send or save the resulting data.

For more details, refer to the "Network Scanner fi-6000NS Operator's Guide".

# <span id="page-15-0"></span>**1.2 From Arrival through Operation**

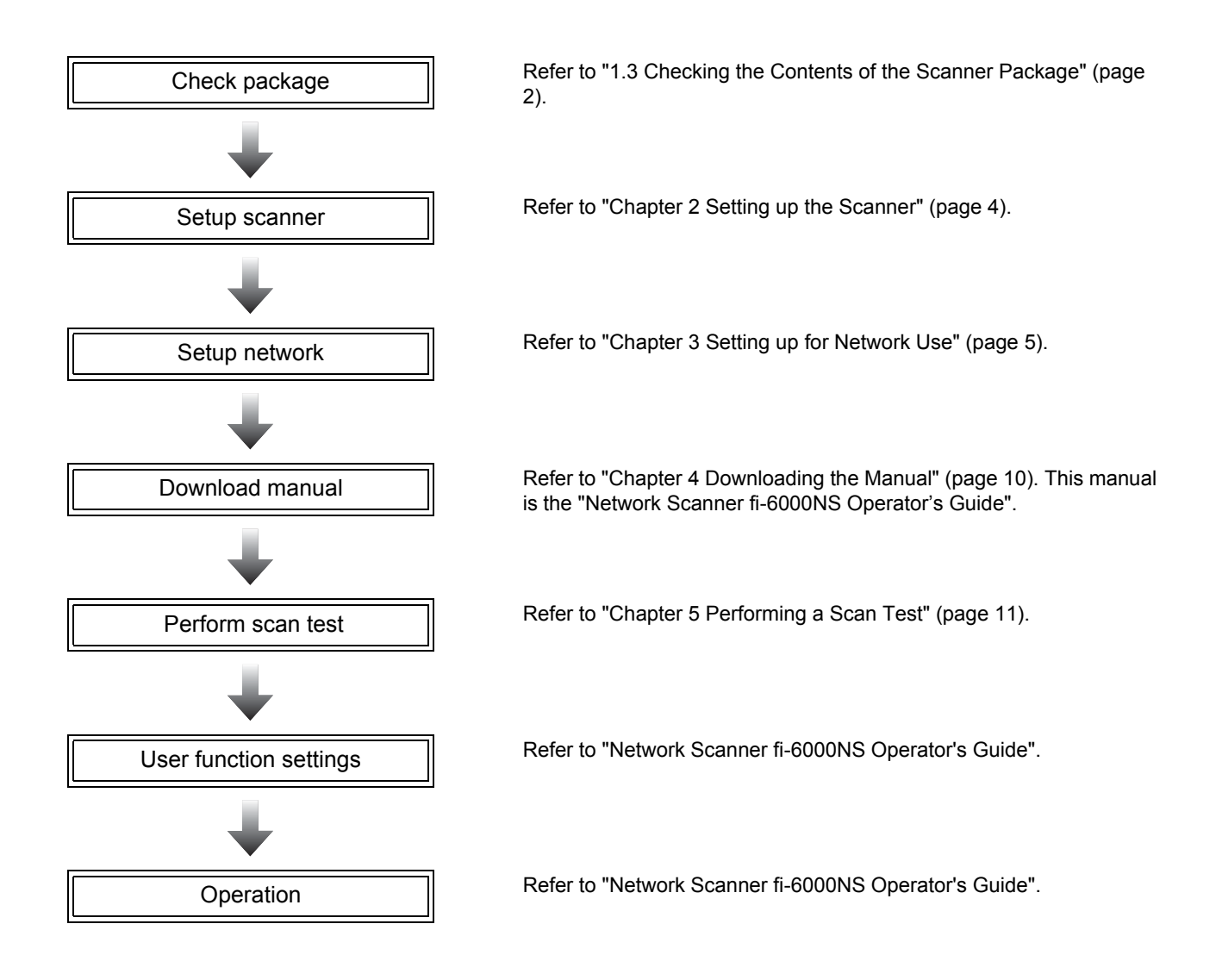

# <span id="page-15-1"></span>**1.3 Checking the Contents of the Scanner Package**

When you open the scanner package, please handle the main unit and its attachments carefully. Make sure the scanner package contains all the parts listed in the package contents list that is included in the package box.

If any parts are missing or defective, contact your FUJITSU scanner dealer or an authorized FUJITSU scanner service provider.

# <span id="page-16-0"></span>**1.4 Names and Functions of Parts**

This section describes the scanner parts and their functions.

### ■ **Front**

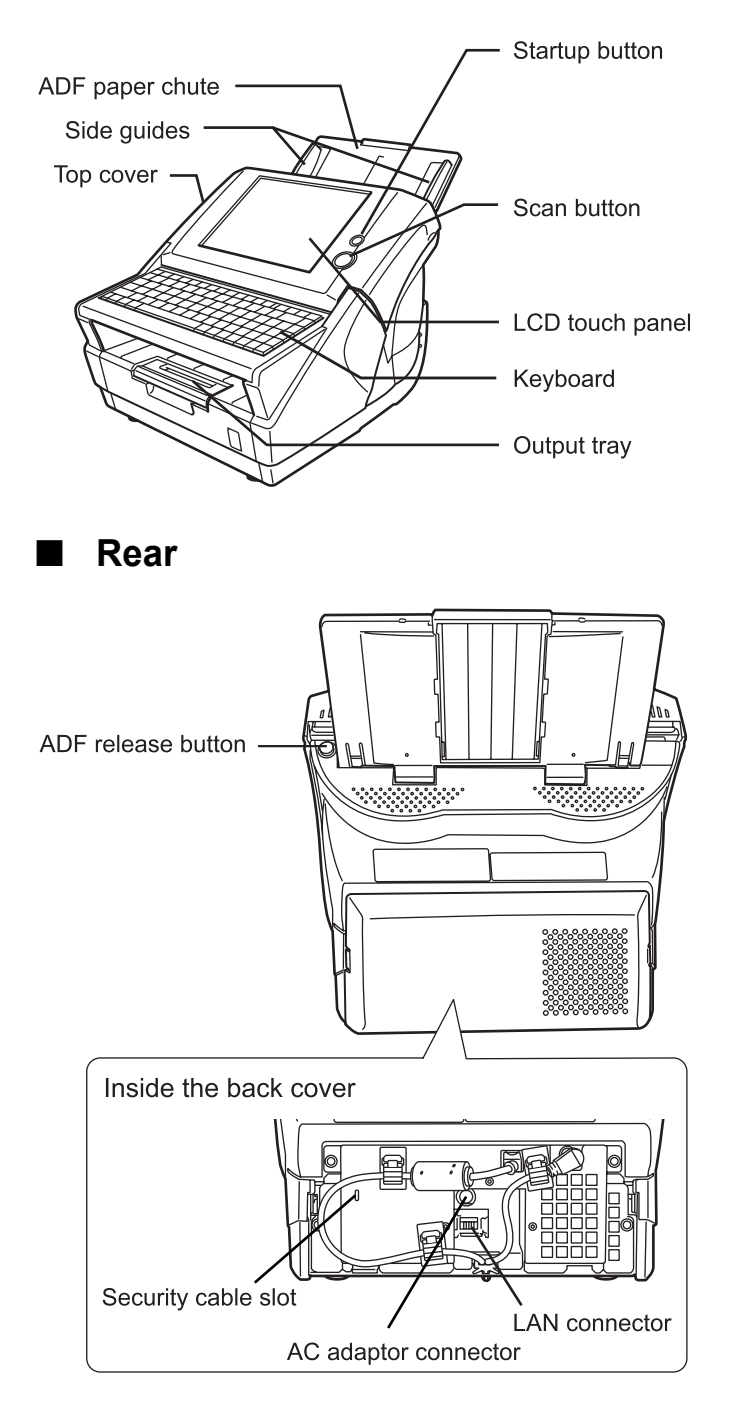

## ■ **Removable Parts**

Parts that can be removed from the scanner are displayed below.

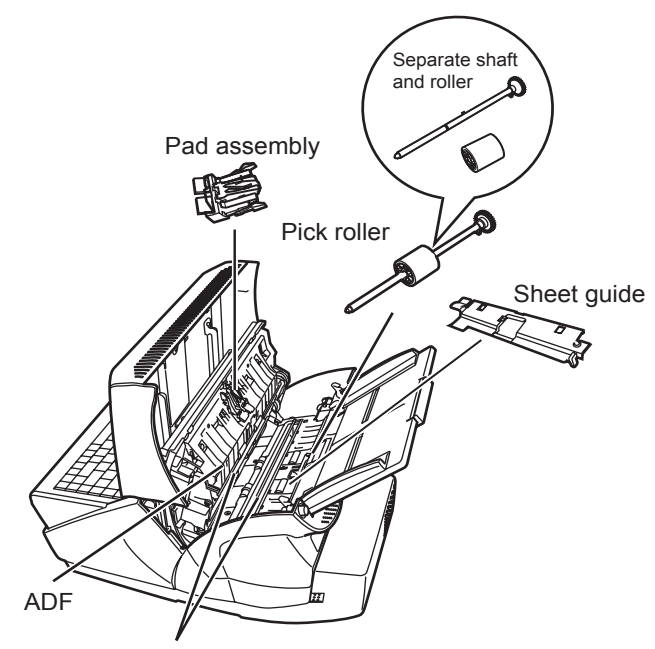

Glass scanner windows

# <span id="page-17-0"></span>*Chapter 2* **Setting up the Scanner**

# <span id="page-17-1"></span>**2.1 Space Requirements**

The following space is required to set up the scanner:

Depth: 700mm Width: 400mm Height: 500mm

# <span id="page-17-2"></span>**2.2 Installing the Scanner**

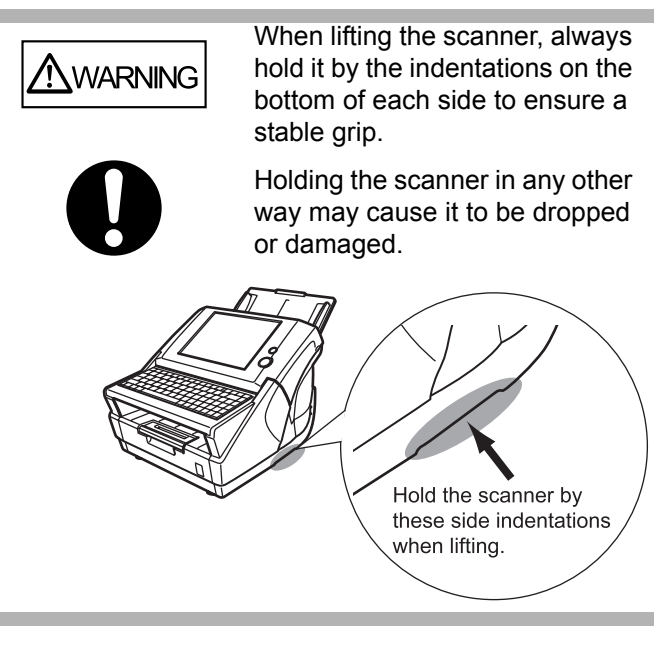

- 1. Place the scanner at its installation site.
- 2. Attach the ADF paper chute.

Hold the ADF paper chute and insert its tabs into the corresponding slots in the scanner as shown in the following figure.

The side guides of the ADF paper chute should face up.

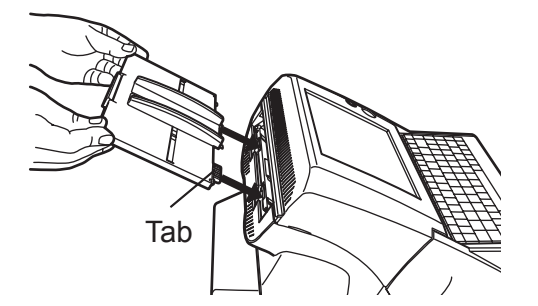

# <span id="page-17-3"></span>**2.3 Connecting the Cables**

1. Connect the AC cable to the AC adapter.

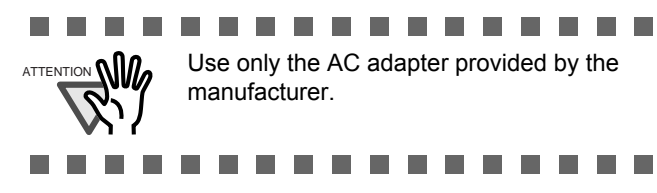

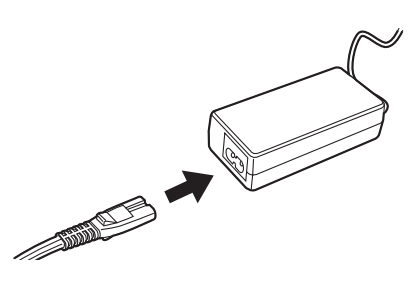

2. Connect the AC adapter connector to the scanner's DC inlet.

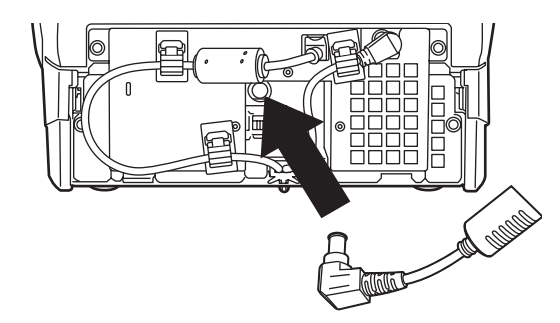

3. Connect the LAN cable to the LAN connector.

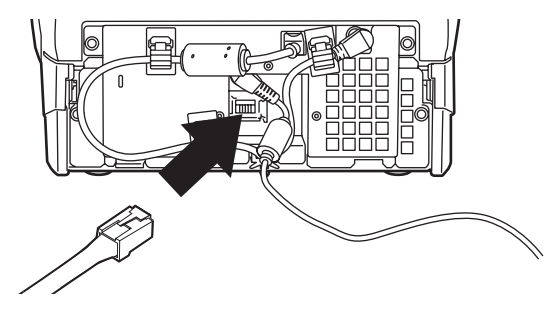

4. Attach the back cover.

Attach the cover with the connected AC cable or LAN cable protruding out of the lower part of the cover.

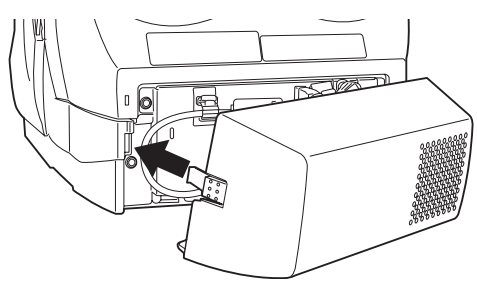

- 5. Connect the other end of the LAN cable to the network hub.
- 6. Insert the AC cable into a power outlet.
	- $\Rightarrow$  The power is connected but the scanner is not yet ready for operation.

Continue setting up the network.

# <span id="page-18-0"></span>*Chapter 3* **Setting up for Network Use**

# <span id="page-18-3"></span><span id="page-18-1"></span>**3.1 Logging in**

To set up the network connection, you must login as the administrator. The user name and initial password for the administrator are as follows:

- User Name: admin
- Password: password
- 1. Press the startup button.

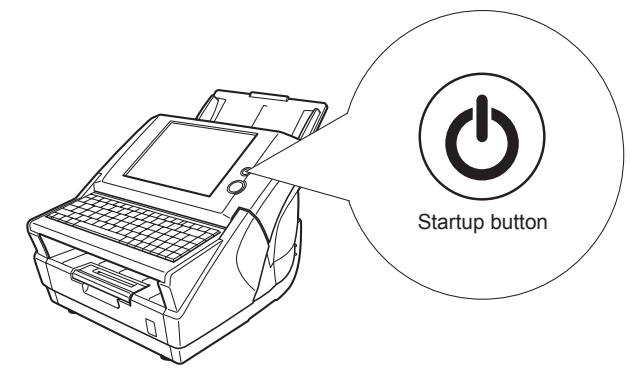

 $\Rightarrow$  After system startup, the "Login" screen appears..

> $\mathbf{r}$ **College College**

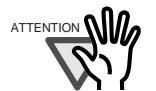

After turning the power off, wait for at least ten seconds before turning the power back on again.

. . . . . . . . . . . .

. . . . . . . . . . . .

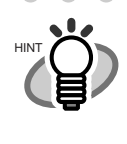

If touch panel responses seem out of alignment with the positions of objects on the LCD screen, calibrate the screen. For details, refer to ["Appendix A Calibrating](#page-26-1)  [the Touch Panel" \(page 13\).](#page-26-1)

#### 2. Enter the user name.

 $\bullet\bullet$ 

 $\bullet$ 

 $\qquad \qquad \blacksquare$  $\qquad \qquad \blacksquare$ 

User name is case sensitive. Enter "admin" here.

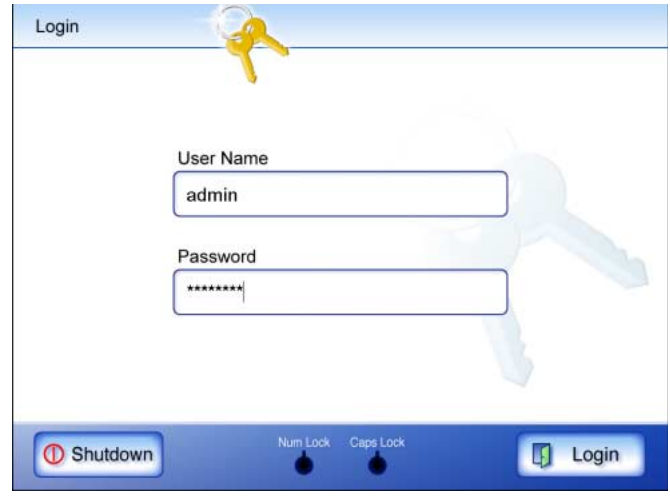

3. Enter the password.

Password is case sensitive. Enter "password" here.

- 4. Press the [Login] button.
	- $\Rightarrow$  If the administrator name and password are valid, the "System Settings" screen appears.

# <span id="page-18-2"></span>**3.2 Changing the Administrator Password**

The administrator password can be changed.

- 1. Select the [System Settings] tab on the top menu.
- 2. Press the [Down] button on the left side menu.
	- $\Rightarrow$  Scroll the left side menu down until the [Admin Password] tab appears.
- 3. Select the [Admin Password] tab on the left side menu.

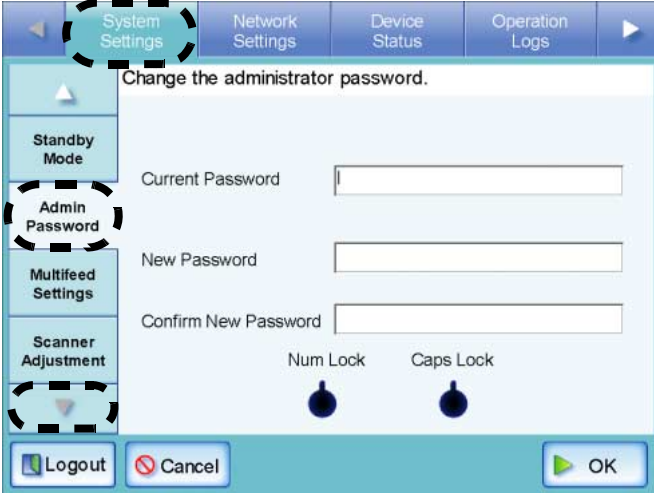

- $\Rightarrow$  The "Admin Password" screen appears.
- 4. Enter the "Current Password", "New Password", and "Confirm New Password".

Passwords must be between 7 and 127 characters long.

Alphanumeric characters (case sensitive) and symbols may be entered.

- 5. Press the [OK] button.
	- $\Rightarrow$  The new admin password is set.

# <span id="page-19-0"></span>**3.3 Setting the Scanner Name**

A scanner name may be set to provide a network alias for the device.

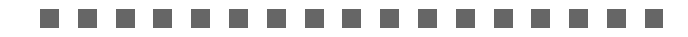

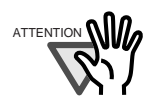

Do not use a name that is already being used in the network. Name duplication will cause a network connection error.

 $\blacksquare$ . . . . .  $\blacksquare$  $\overline{\phantom{a}}$ п

- 1. Select the [System Settings] tab on the top menu.
- 2. Select the [Scanner Name] tab on the left side menu.

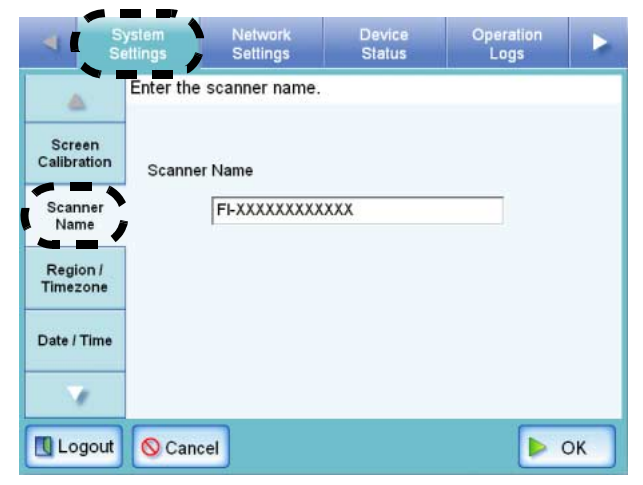

- $\Rightarrow$  The "Scanner Name" screen appears.
- 3. Enter a scanner name.

Scanner names may be up to 15 characters long. Use only alphanumeric characters (case sensitive) and hyphens.

Scanner names cannot consist of numbers only.

- 4. Press the [OK] button.
	- $\Rightarrow$  The restart confirmation screen appears.
- 5. Press the [Later] button.

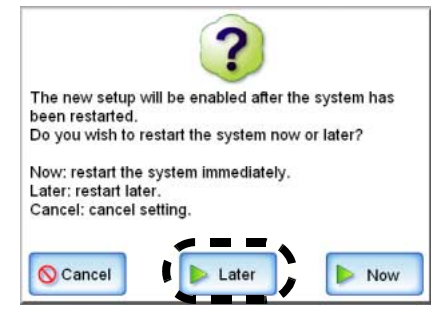

 $\Rightarrow$  The current scanner name, or changed scanner name after next restart, is displayed.

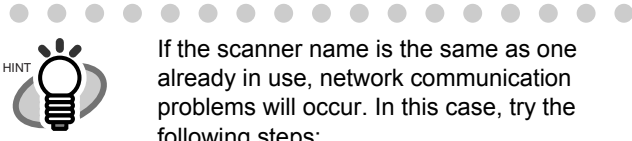

If the scanner name is the same as one already in use, network communication problems will occur. In this case, try the following steps:

- 1. Disconnect the LAN cable and turn the scanner off.
- 2. Reboot the scanner with the LAN cable still disconnected, and enter a nonduplicate scanner name.
- 3. Reboot the scanner again.

. . . . . . . . . . . . . . . .

4. Re-connect the LAN cable to the scanner.

Restart may be performed after all necessary settings have been completed.

Continue with the Region/Timezone settings.

# <span id="page-19-1"></span>**3.4 Setting the Region/Timezone**

- 1. Select the [System Settings] tab on the top menu.
- 2. Select the [Region/Timezone] tab on the left side menu.

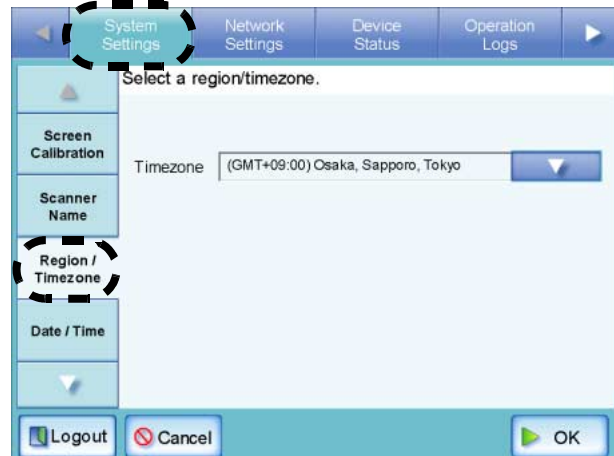

 $\Rightarrow$  The "Region/Timezone" screen appears.

3. Press the [List] button for the "Timezone" input field.

> The default timezone is "(GMT+09:00) Osaka, Sapporo, Tokyo".

 $\Rightarrow$  A list of timezones appears.

4. Select a timezone.

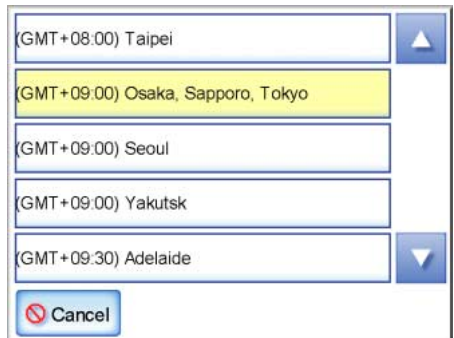

5. Select whether "Daylight Savings Time" should be on or off.

> This option is not shown for timezones where daylight savings time is not used.

6. Press the [OK] button.

<span id="page-20-1"></span> $\Rightarrow$  The Region/Timezone is set.

Continue with IP address/DHCP settings.

# <span id="page-20-0"></span>**3.5 Setting the IP Address/DHCP**

An IP address must be set in order to connect the scanner to a network.

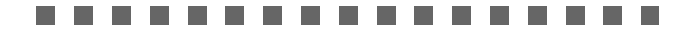

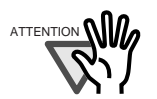

Do not use an IP address that already exists in the network. IP address duplication will cause an error during setup.

**College** ------. . . . . . .

- 1. Select the [Network Settings] tab on the top menu.
- 2. Select the [IP Address] tab on the left side menu.

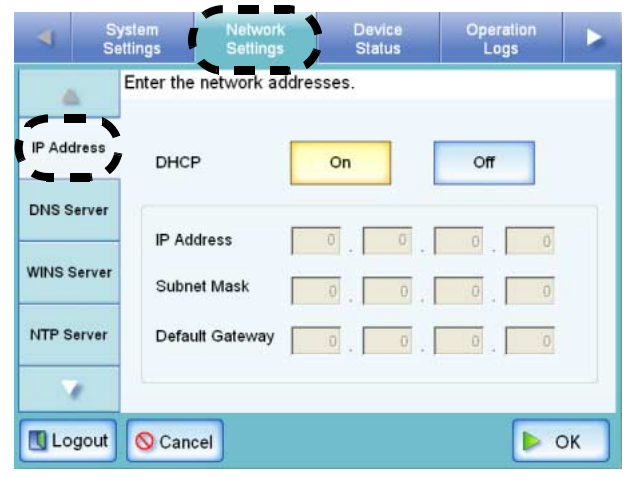

 $\Rightarrow$  The IP address/DHCP screen appears.

3. Set the scanner's IP address. This may be done automatically, by pressing the DHCP [On] button.

The IP address may also be set manually, by pressing the DHCP [Off] button and entering the following numerical addresses:

- IP Address
- Subnet Mask
- Default gateway

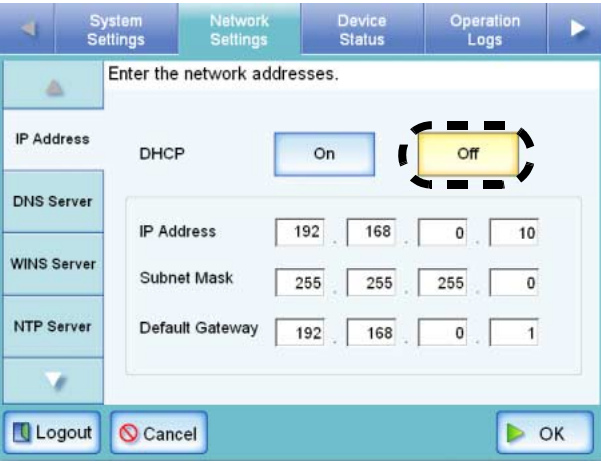

4. Press the [OK] button.

 $\begin{array}{c} \hline \end{array}$ 

 $\Rightarrow$  The information entered is set.

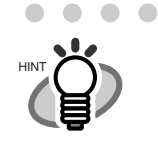

If the IP address is the same as one already in use, network communication problems will occur. In this case, try the following steps:

. . . . . . . . . . . .

- 1. Disconnect the LAN cable and turn the scanner off.
- 2. Reboot the scanner with the LAN cable still disconnected, and enter a nonduplicate IP address.
- 3. Re-connect the LAN cable to the scanner.

When DHCP is set to "On", the following settings are assigned by the DHCP:

- IP Address
- Subnet Mask
- Default Gateway
- DNS Server
- WINS Server

Even if DNS or WINS server is set, priority is given to the scanner settings over the DHCP settings.

. . . . . . . . . . . . . . . . .

Continue with the DNS settings.

# <span id="page-21-0"></span>**3.6 Setting the DNS Server**

A primary DNS and secondary DNS can be set.

- 1. Select the [Network Settings] tab on the top menu.
- 2. Select the [DNS Server] tab on the left side menu.

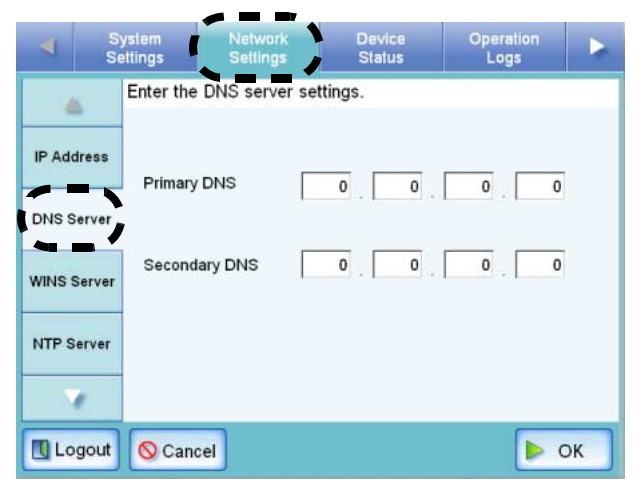

 $\Rightarrow$  The "DNS Server" screen appears.

- 3. Enter the following numerical addresses:
	- Primary DNS
	- Secondary DNS If a DNS server setting is not required, enter "0.0.0.0".
	- n. **The Company Tale The Contract of the Contract of the Contract of the Contract of the Contract of the Contract of the Contract of the Contract of The Contract of The Contract of The Contract of The Contract of The Contract of The Contract**

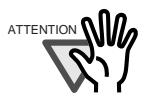

A Secondary DNS cannot be set A Secondary DNS cannot be set<br>without a Primary DNS.

> . . . . .

4. Press the [OK] button.

a se a se a se . 

 $\Rightarrow$  The information entered is set.

Continue with the WINS settings.

# <span id="page-21-1"></span>**3.7 Setting the WINS Server**

A primary WINS and secondary WINS can be set.

- 1. Select the [Network Settings] tab on the top menu.
- 2. Select the [WINS Server] tab on the left side menu.

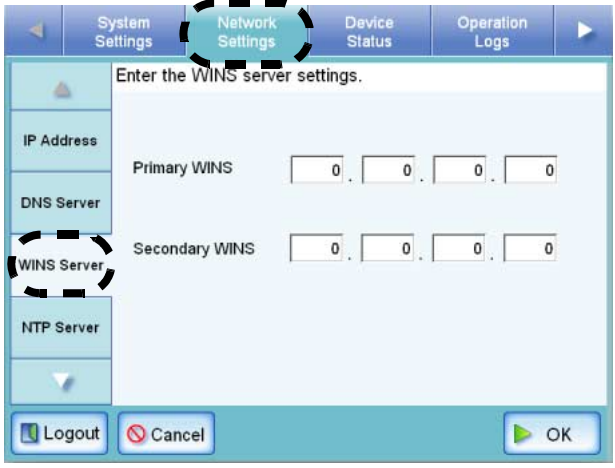

- $\Rightarrow$  The "WINS Server" screen appears.
- 3. Enter the following numerical addresses:
	- Primary WINS
	- Secondary WINS If a WINS server setting is not required, enter "0.0.0.0".

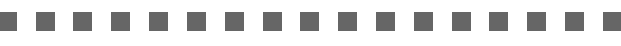

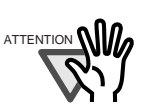

A Secondary WINS cannot be set without a Primary WINS.

- -----a a s a ser a a s .
- 4. Press the [OK] button.

 $\Rightarrow$  The information entered is set.

# <span id="page-22-2"></span><span id="page-22-0"></span>**3.8 Checking the Network Connection**

The network connection may be checked by performing a ping test.

- 1. Select the [Network Settings] tab on the top menu.
- 2. Press the [Down] button on the left side menu.
	- $\Rightarrow$  Scroll the left side menu down until the [Ping] tab appears.
- 3. Select the [Ping] tab on the left side menu.

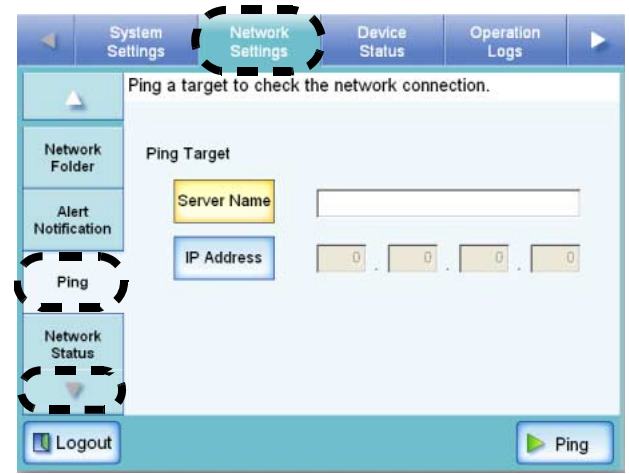

 $\Rightarrow$  The "Ping" screen appears.

4. Select whether to set a server name or IP address.

> The [Server Name] and [IP Address] buttons cannot both be selected.

- 5. Enter the target server name or IP addresses (selected in Step 4).
	- If the [Server Name] button is selected: Enter a Fully Qualified Domain Name (FQDN) or server name in the input field. This may be up to 255 characters long.
	- If the [IP Address] button is selected: Enter a numerical IP address.
- 6. Press the [Ping] button.
	- $\Rightarrow$  A ping test is performed and the results are displayed. If the result shows "Lost=0 (0% loss)", the network connection is functioning normally. For any other result, refer to ["Checking Basic Network Operation with a](#page-29-1)  [Ping Test" \(page 16\)](#page-29-1).

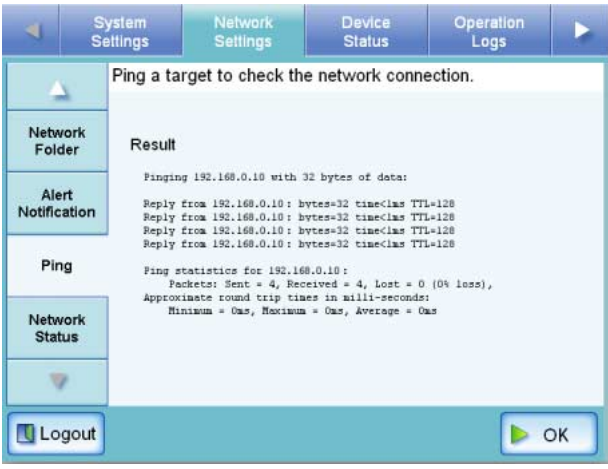

After performing all settings, restart the system.

# <span id="page-22-1"></span>**3.9 Restarting the System**

- 1. Press the [Logout] button.
	- $\Rightarrow$  The restart confirmation screen appears.
- 2. Press the [Restart] button.

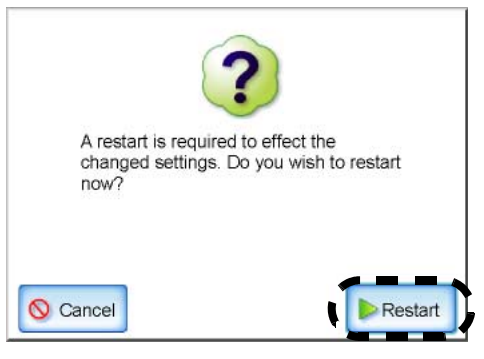

 $\Rightarrow$  The scanner restarts, and the "Login" screen appears.

Next, download the "Network Scanner fi-6000NS Operator's Guide".

# <span id="page-23-0"></span>*Chapter 4* **Downloading the Manual**

In addition to this "Getting Started" guide, a "Network Scanner fi-6000NS Operator's Guide" is also available. The "Network Scanner fi-6000NS Operator's Guide" contains information about scanner settings, scanner administration, and scanner operations. Consult this manual when using the scanner. Login as the administrator via the web interface to download the "Network Scanner fi-6000NS Operator's Guide".

The download procedure is as follows:

To download the manual from the scanner, the following requirements apply:

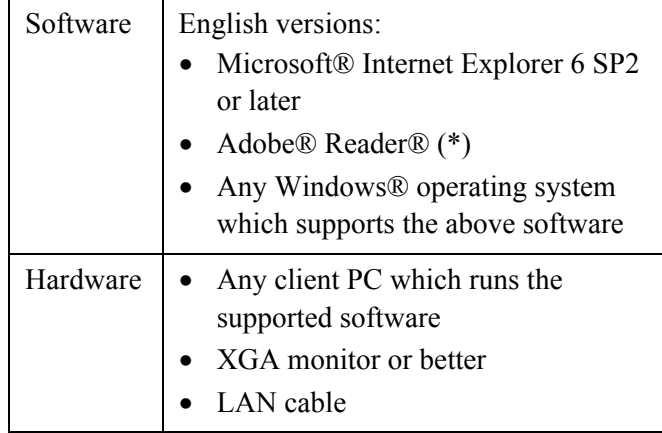

\* Adobe® Reader® can be downloaded from the following site.

http://www.adobe.com/

1. Specify the scanner name as a URL in the web browser's location bar.

> For example, when the scanner name is "SCAN001":

use "http://SCAN001/"

For URL's, an IP address can be set instead of a scanner name. If the IP address is xxx.xxx.xxx.xxx, the specified URL is http://xxx.xxx.xxx.xxx/.

 $\Rightarrow$  The "Login" screen appears on the web browser.

2. Press the [Download Manual] button.

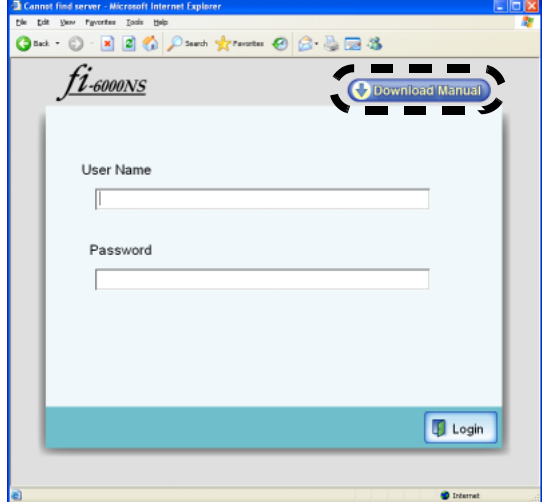

 $\Rightarrow$  The "File Download" screen appears.

#### 3. Press the [Save] button.

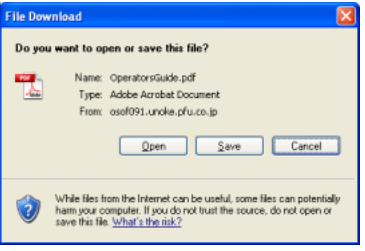

 $\Rightarrow$  The "Save As" window appears.

#### 4. Select a folder and enter a file name.

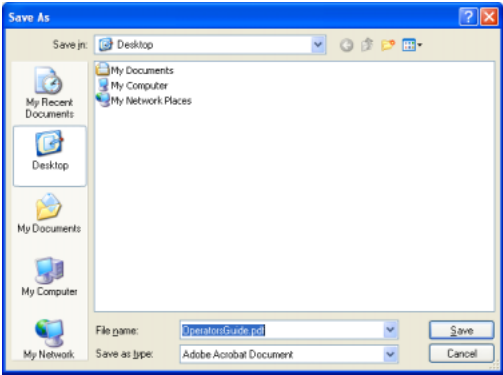

5. Press the [Save] button.

 $\Rightarrow$  The file is saved.

The "Network Scanner fi-6000NS Operator's Guide" is a PDF file, and can be viewed with Adobe® Reader®. Next, perform a scan test.

<span id="page-24-0"></span>Perform a scan test to determine if the scanner is working properly. Login as a regular user to perform the scan test.

1. Load the documents to be test scanned.

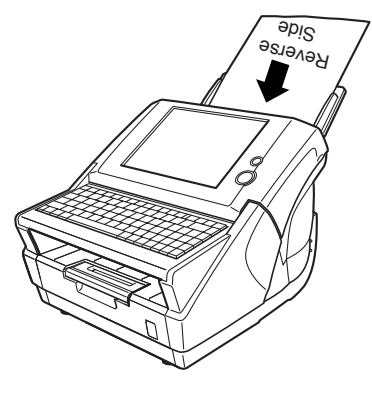

 $\Rightarrow$  The "Login" screen appears.

2. On the "Login" screen, enter a "User Name" and "Password".

Enter "guest" for both fields here.

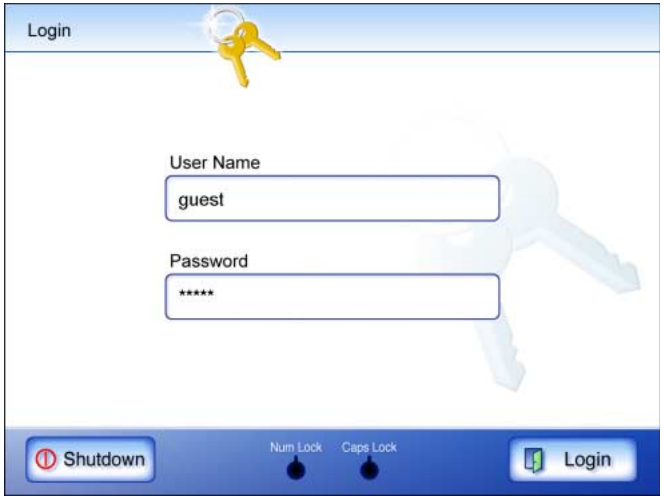

- 3. Press the [Login] button.
	- $\Rightarrow$  If the user name and password are valid, the "Main Menu" screen appears.

4. Select the [Maintenance] button on the "Main Menu" screen.

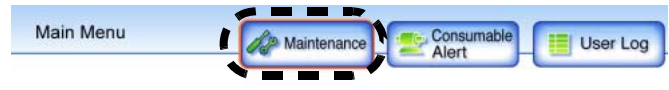

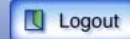

- $\Rightarrow$  The "Maintenance" screen appears.
- 5. Press the [Scan Test] button.

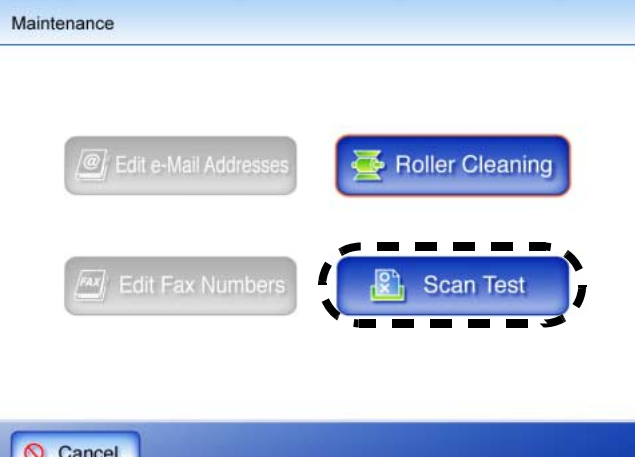

- Cancel
	- $\Rightarrow$  The scan settings information for the scan test is displayed.

#### 6. Press the [Scan] button.

Scan Test

Load a test page and press the [Scan] button.

#### Scan Setting Information

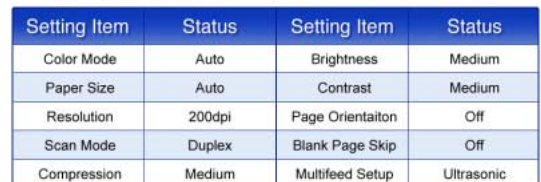

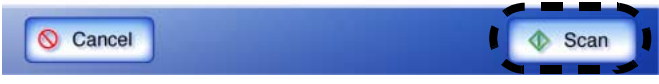

 $\Rightarrow$  Scanning starts. When the scan has completed, the "Scan Viewer" opens.

Network Scanner fi-6000NS Getting Started 11

#### 7. Check the scanned data.

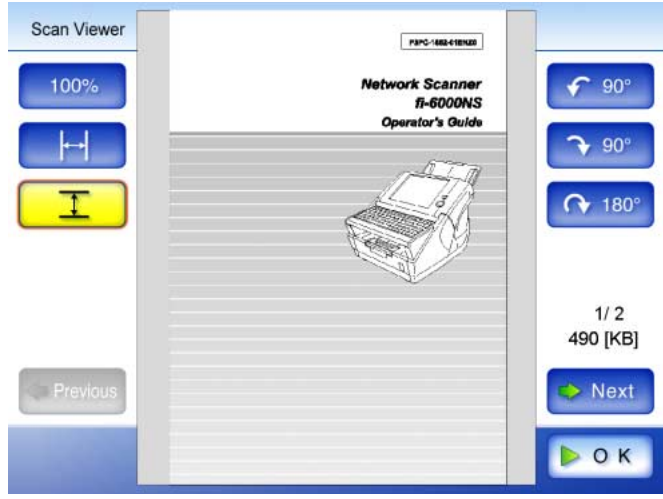

- 8. Press the [OK] button.
	- $\Rightarrow$  The "Maintenance" screen is shown again.

### ■ **If Scanning Completes Successfully**

Continue with the setting procedures described in Chapter 1 of the "Network Scanner fi-6000NS Operator's Guide".

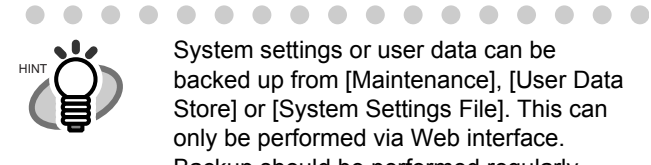

System settings or user data can be backed up from [Maintenance], [User Data Store] or [System Settings File]. This can only be performed via Web interface. Backup should be performed regularly. For more details, refer to the "Network Scanner fi-6000NS Operator's Guide".

. . . . . . . . . . . . . . .

### **If Scanning does not Complete Successfully**

If the top cover is open

• Message

Top cover may be open. Close the top cover, reload the documents and try again.

• Action

Click the [OK] button on the error dialog to return to the "Maintenance" screen. Close the top cover, and try the scan test again.

If no document is loaded

• Message

Document not found. Load a document into the ADF, making sure the side guides are adjusted correctly and try again.

• Action

Click the [OK] button on the error dialog to return to the "Maintenance" screen. Load a document, and try the scan test again.

If a multifeed is detected

• Message

Feed Error: Document(s) may not match the set paper size, ADF may have grabbed more than one sheet, or documents may not be suitable for scanning. Remove the documents from the ADF, check them and try again. If problem persists, consult the manual.

• Action

Click the [OK] button on the error dialog to return to the "Maintenance" screen. Remove the document for which multifeed was detected, and try the scan test again.

#### If a paper jam occurs

• Message

Paper jam has occurred. Remove the documents from the ADF and try again.

• Action

Click the [OK] button on the error dialog to return to the "Maintenance" screen. If the "Scan Viewer" screen appears with partially scanned data, just click the [OK] button. Remove any unscanned documents from the ADF. Open the scanner's top cover, remove the jammed document from the scanner, and close the scanner's top cover. From the "Maintenance" screen, try the test scan again.

#### If a USB cable becomes disconnected

• Message

Scanner initialization has failed. Try turning the power off and back on again. The administrator should contact the FUJITSU scanner dealer or an authorized FUJITSU scanner service provider for help.

**Action** 

Click the [OK] button on the error dialog to return to the "Maintenance" screen. Check that all cables are firmly connected, and try the scan test again.

If an error occurs

• Message

An error has occurred. Try turning the power off and back on again. The administrator should contact the FUJITSU scanner dealer or an authorized FUJITSU scanner service provider for help.

• Action

Click the [OK] button on the error dialog to return to the "Maintenance" screen. Contact your FUJITSU scanner dealer or an authorized FUJITSU scanner service provider.

# <span id="page-26-1"></span><span id="page-26-0"></span>*Appendix A* **Calibrating the Touch Panel**

This should be done if and when the touch panel responses seem out of alignment with the positions of objects on the LCD screen.

1. Login as the administrator.

For details, refer to ["3.1 Logging in" \(page 5\).](#page-18-3)

- $\Rightarrow$  The "System Settings" screen appears.
- 2. Select the [System Settings] tab on the top menu.
- 3. Select the [Screen Calibration] tab on the left side menu.
	- $\Rightarrow$  The "Calibration Screen" appears.
- 4. Press the [Calibrate Screen] button.

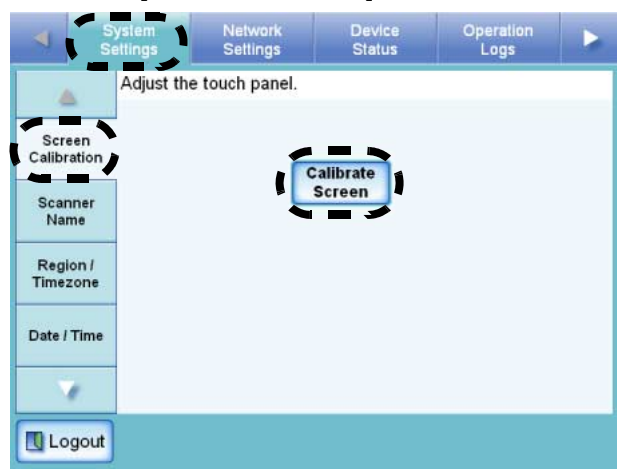

 $\Rightarrow$  A blank calibration screen appears, with a red "+" (adjustment mark) in the top-left corner.

5. Touch the "+" with your fingertip.

After being touched, the "+" will move to the next calibration position. Each time it stops, touch it again.

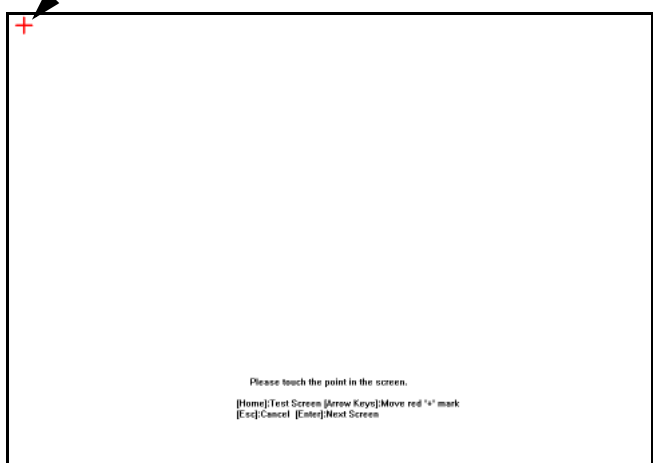

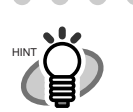

. . . . .

The keyboard may also be used on the calibration screen:

• Press the [Home] key to jump straight to the post-calibration test screen.

. . . . . . . . . . .

- Use the arrow keys to move the "+" to a different calibration point. This allows a bad touch to be redone.
- Press the [Esc] key to stop the calibration process and return to the "Screen Calibration" screen.
- Press the [Enter] key to close the error dialog. (Not normally needed.)

. . . . . . . . . . . .

Repeat until the test screen appears, with the following "Calibration" dialog box:

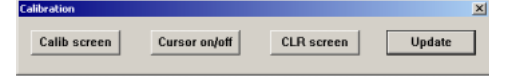

- 6. Trace a line on the screen with your fingertip.
	- $\Rightarrow$  A corresponding line will appear on-screen. If the line does not appear correctly, press the [Calib screen] button to return to Step 5. If the screen becomes cluttered, press the [CLR screen] button to remove all the lines.

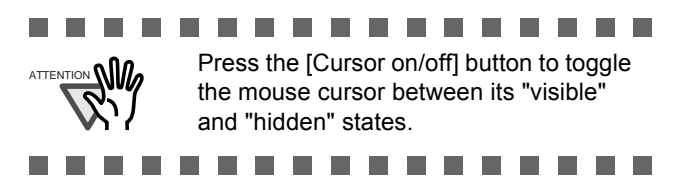

7. When you are satisfied with the touch screen response, press the [Update] button.

**In The State** 

 $\Rightarrow$  This saves the current calibration data, completing the calibration process, and returns you to the "Screen Calibration" screen.

#### **In** an an . . . .

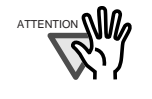

If the calibration is not performed carefully, or the [Enter] key is pressed before all the calibration points have been touched, the following error message may appear:

Parameter Error. Please input, again.

Press the [Enter] key to dismiss the error dialog, and perform the calibration again, being careful to touch each calibration point accurately.

# <span id="page-27-0"></span>*Appendix B* **Scanner Care**

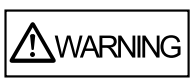

The glass scanner windows inside the ADF can become hot when the scanner is used.

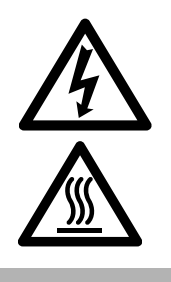

Before cleaning inside the scanner or replacing any parts, turn off the power, unplug the AC adapter from the outlet, and wait for at least 15 minutes.

The power does not need to be turned off when cleaning the feed rollers.

# ■ **Cleaning Materials**

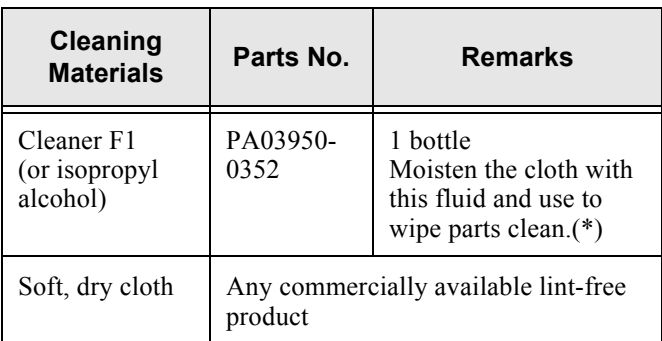

 \* To obtain Cleaner F1, contact your FUJITSU dealer or an authorized FUJITSU scanner service provider.

# ■ **Cleaning Method**

Clean the ADF with a soft cloth moistened with cleaner F1.

# **Which Parts and When**

Clean all parts after every 1,000 sheets scanned.

- Pad assembly
- Feed rollers
- Pick roller
- Idler rollers
- Glass scanner windows
- Ultrasonic sensor

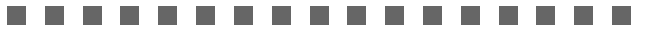

The scanner must be cleaned more frequently when the following types of documents are used:

- Coated paper
- Documents with large areas of printing
- Chemically treated paper such as carbonless paper
- Paper containing large amounts of calcium carbonate filler
- Documents written in pencil
- Documents with insufficiently fused toner

For more details, refer to "5.2 Cleaning the ADF " in the

# **Cleaning the LCD Touch Panel**

"Network Scanner fi-6000NS Operator's Guide".

To prevent the touch panel screen from becoming dirty, it should be regularly cleaned with a soft, dry cloth. Take care when cleaning the touch panel. It can be easily damaged, and should never be scratched or banged with hard objects.

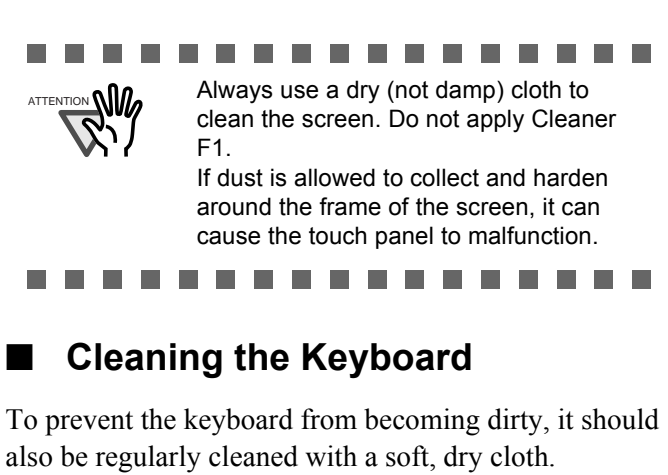

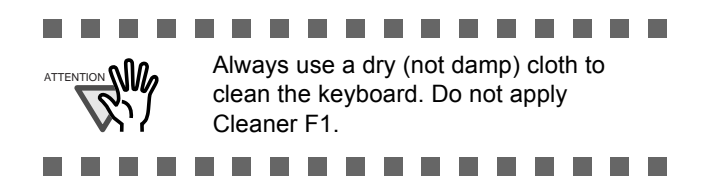

# <span id="page-28-0"></span>*Appendix C* **Replacing Consumable Parts**

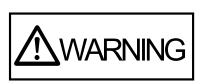

The glass scanner windows inside the ADF can become hot when the scanner is used.

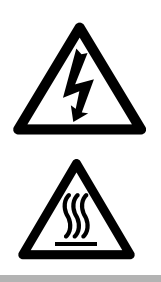

Before cleaning inside the scanner or replacing any parts, turn off the power, unplug the AC adapter from the outlet, and wait for at least 15 minutes.

## **Replacement Part No. and Standard Replacement Cycles**

The usage count of consumable parts can be checked in administrator mode on the "Usage Status" screen.

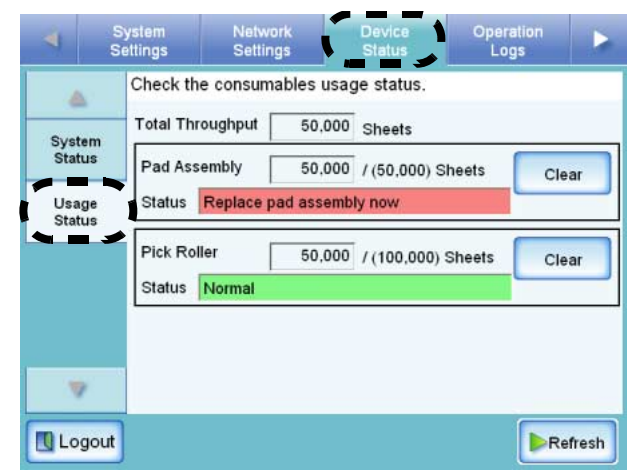

When parts need to be replaced soon, the "Status" information field becomes orange. When parts need to be replaced immediately, the "Status" information field becomes red.

The following table specifies the replacement part numbers and the standard replacement cycles.

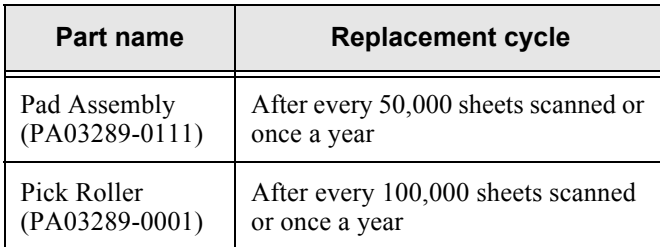

To obtain these parts, contact your FUJITSU dealer or an authorized FUJITSU scanner service provider. These replacement cycles are rough guidelines when using 64 g/m<sup>2</sup> (17 lb) A4/Letter woodfree or wood containing paper. They may vary according to the type of documents scanned, scanner usage, and cleaning frequency.

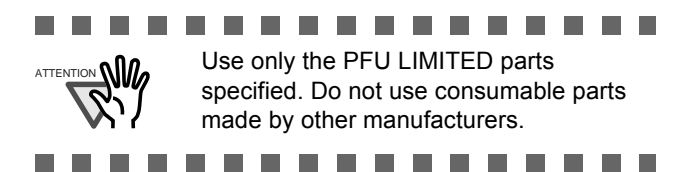

The following diagram shows the locations of the consumable parts in the scanner. For more details, refer to "5.5 Replacing Parts" in the "Network Scanner fi-6000NS Operator's Guide".

# Pad Assembly (PAD ASSY)

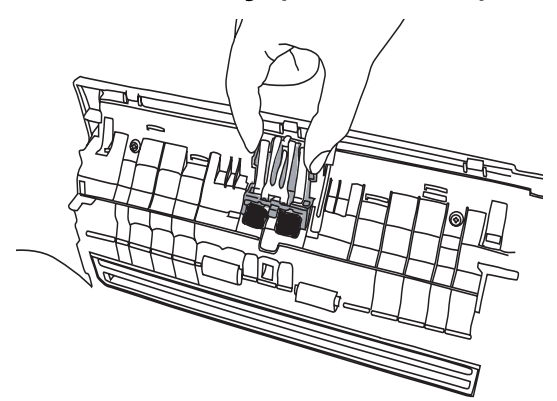

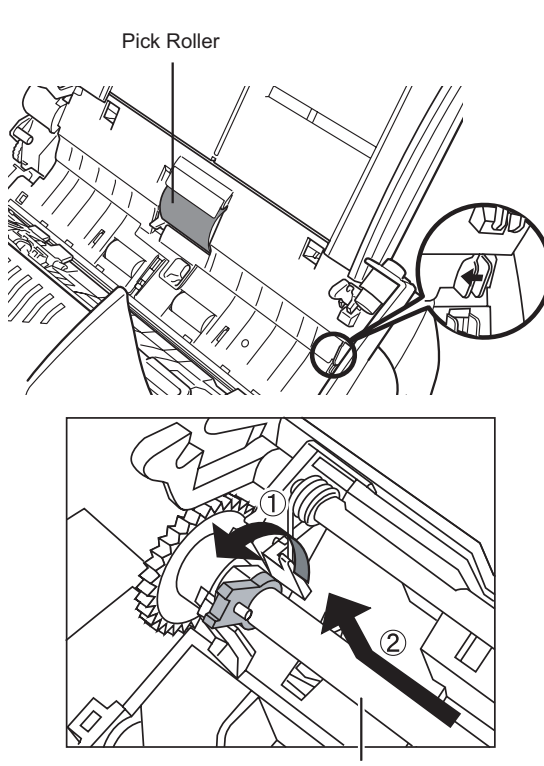

Pick Roller's Shaft

**Pick Roller** 

# <span id="page-29-1"></span><span id="page-29-0"></span>■ Checking Basic Network Operation with a Ping Test

If a network connection is not possible, refer to ["3.8 Checking the Network Connection" \(page 9\)](#page-22-2) for ping results and how to deal with them.

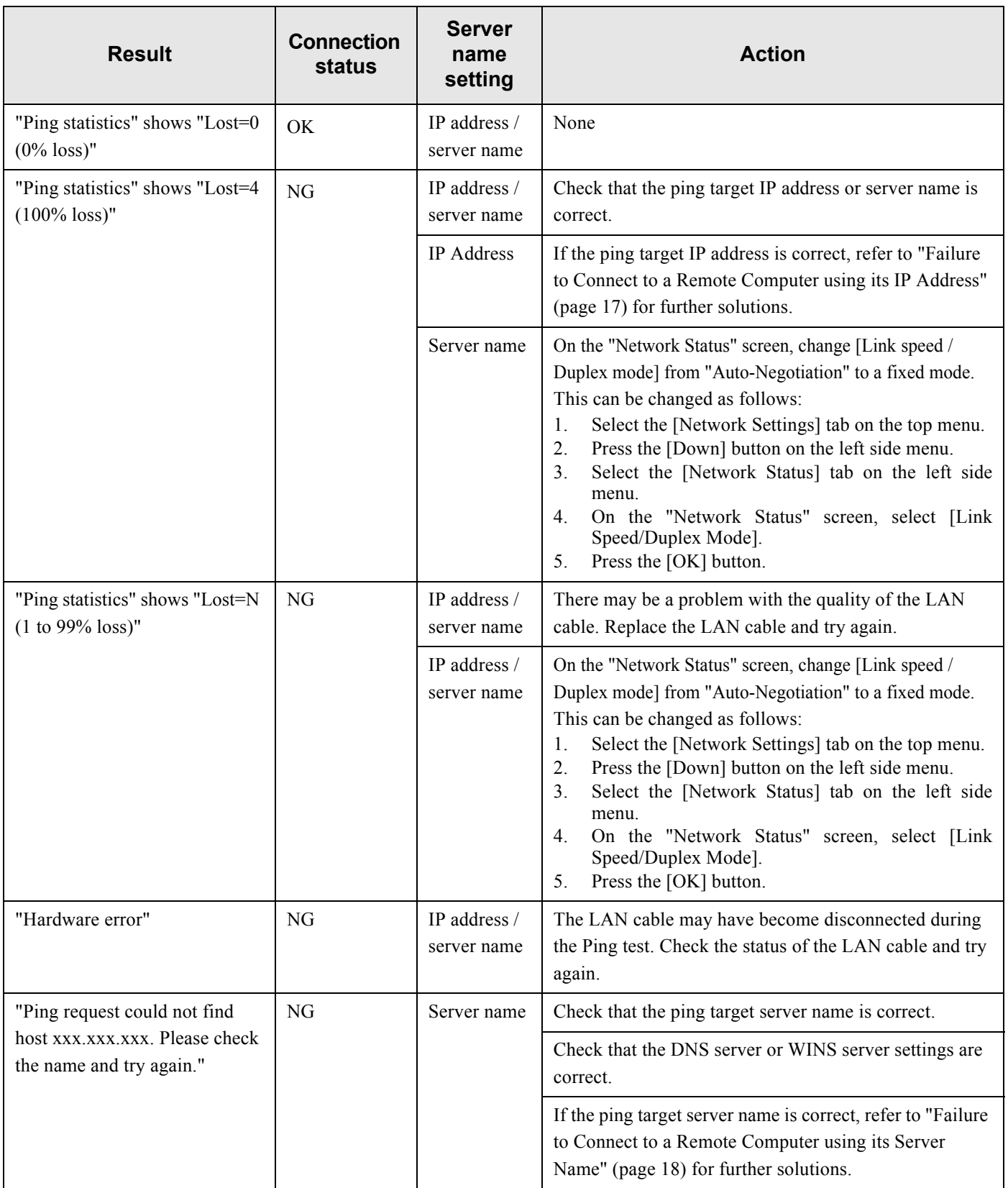

OK: Connection is operating normally. NG: Connection is faulty.

 $\overline{\phantom{a}}$ 

# <span id="page-30-0"></span>■ **Failure to Connect to a Remote Computer using its IP Address**

If a remote computer cannot be connected to using its IP address, and does not respond to a ping test, try the following steps:

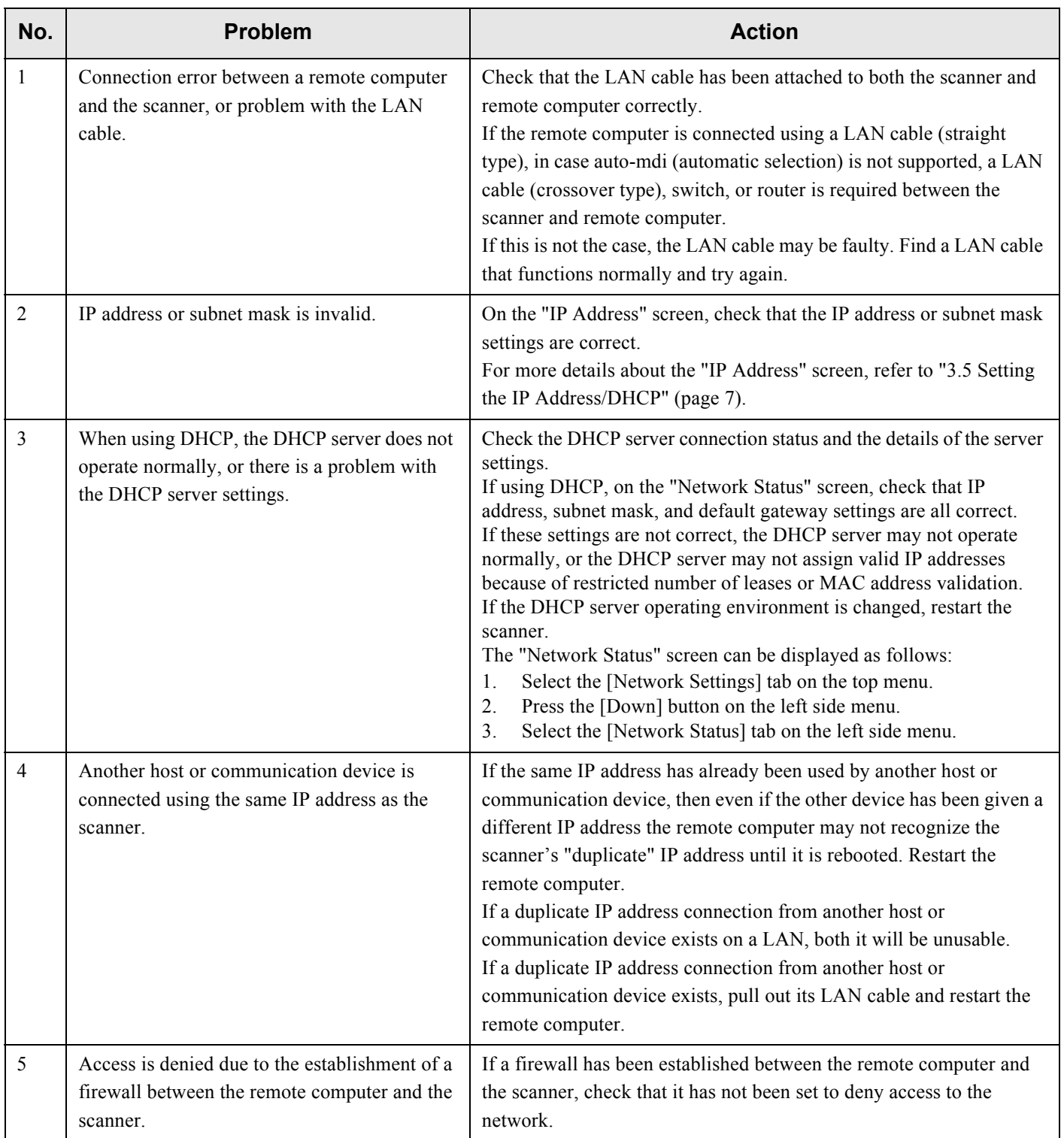

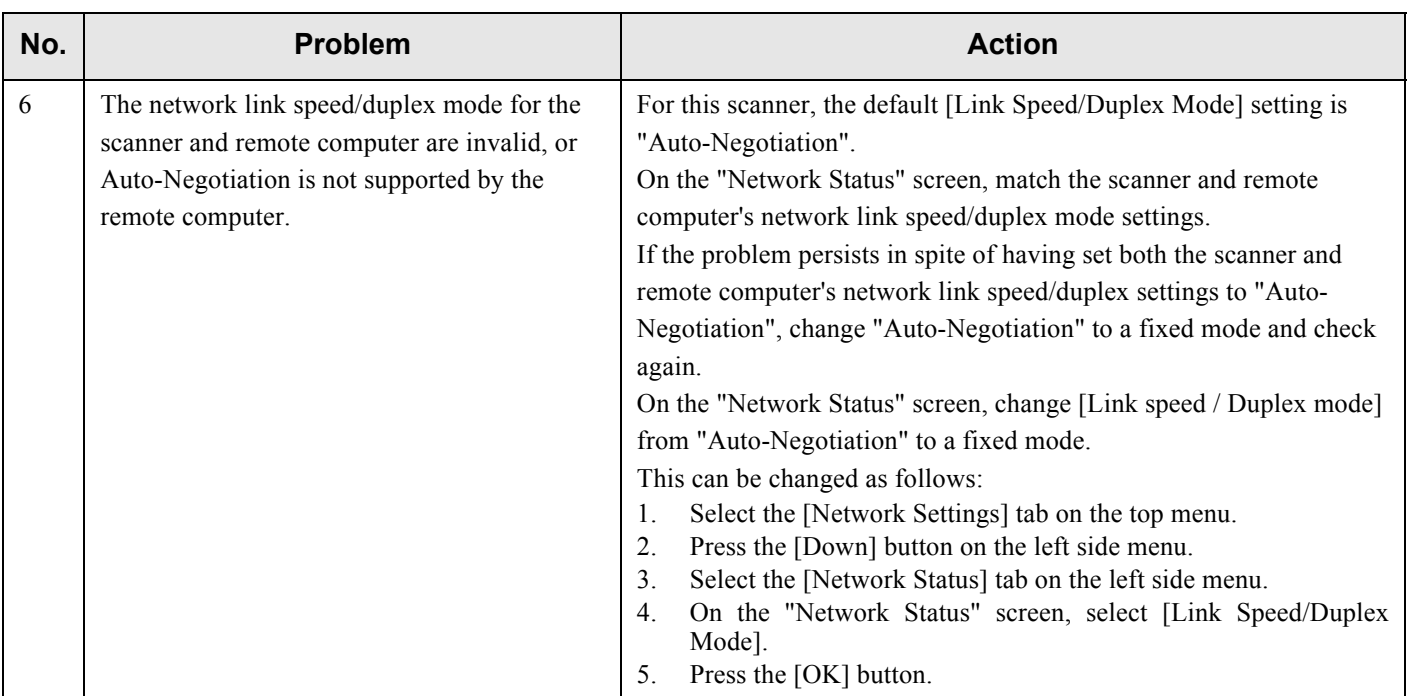

# **Failure to Connect to a Remote Computer using its Server Name**

If connection to a remote computer using a FQDN is not possible even after the server name has been checked using a ping test, try the following steps:

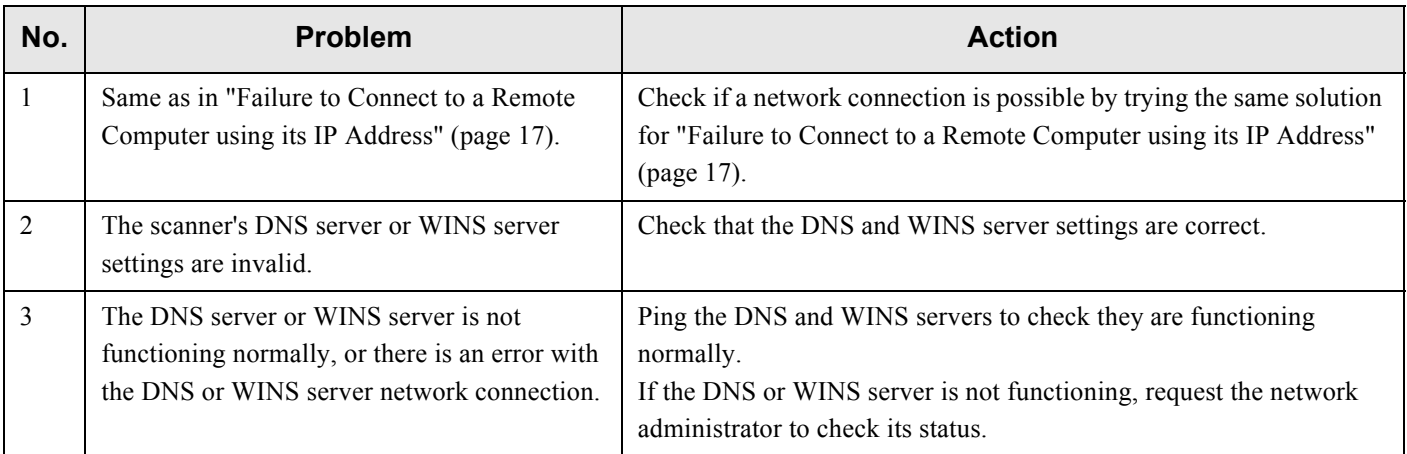

# ■ **Failure to Connect to the Scanner using a Web Browser**

If the login screen does not appear after the scanner's URL is specified in the web browser, try the following steps:

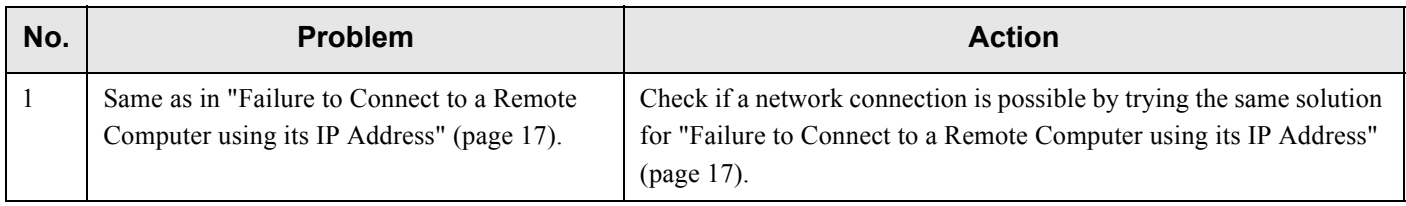

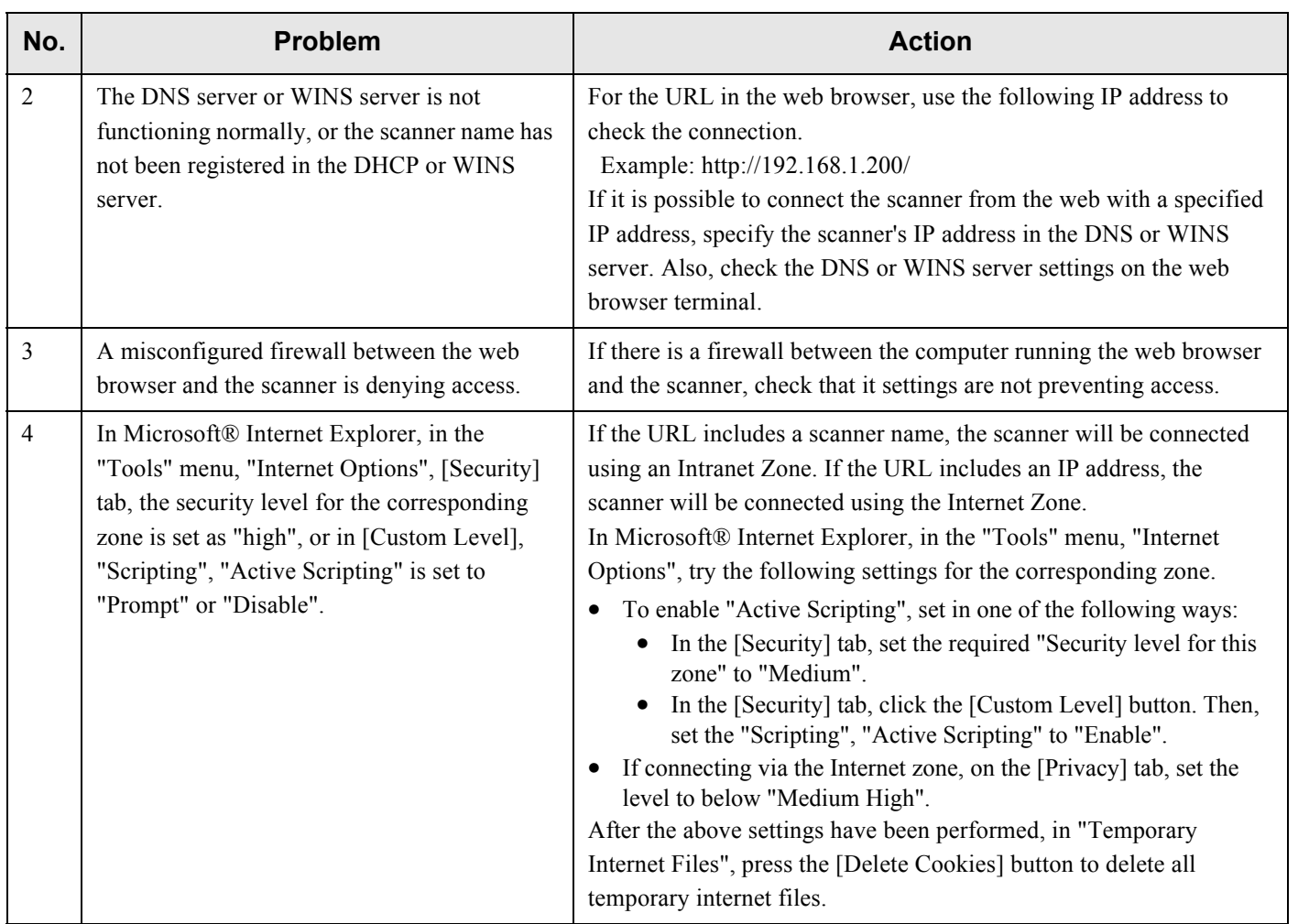

# ■ **Problems when Connecting to the Scanner using a Web Browser**

If, when connecting to the scanner via a web browser the "Scripts are usually safe. Do you want to allow scripts to run?" message appears, or if, when connecting to the scanner via a web browser, the "Login" screen appears but the buttons can not be selected, try the following steps:

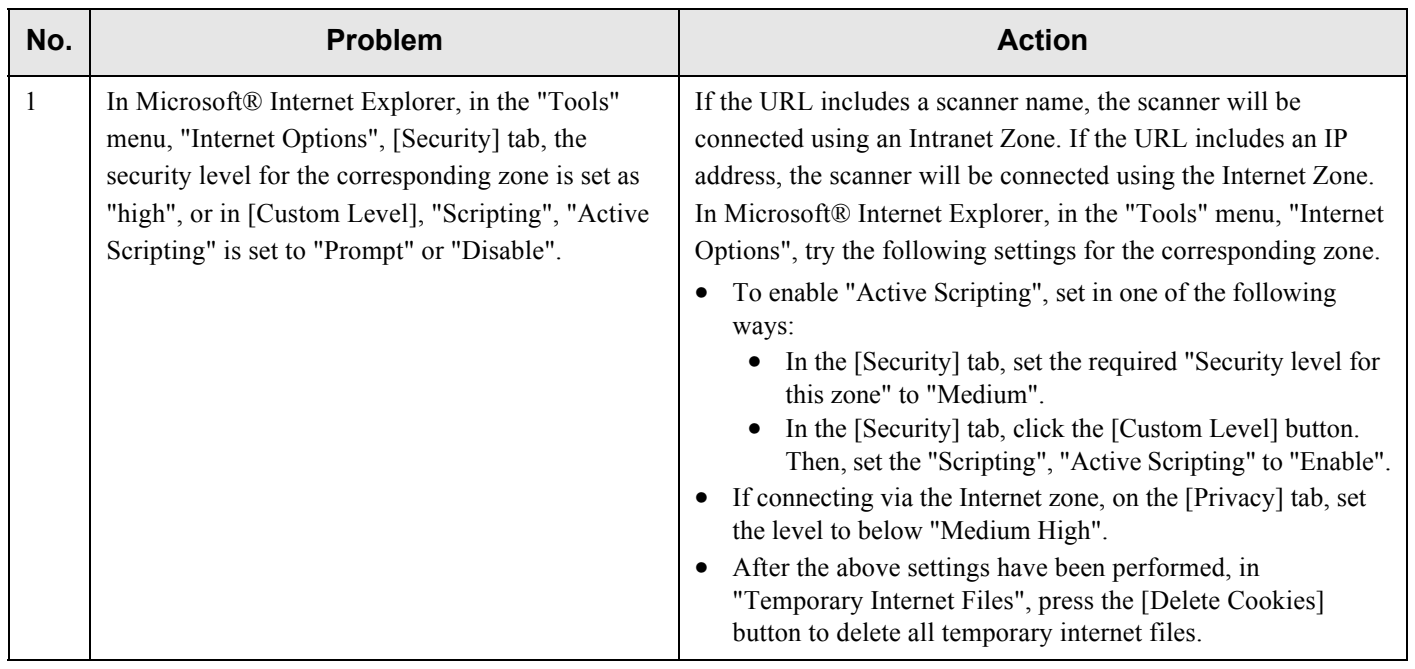

# <span id="page-33-0"></span>*Appendix E* **Troubleshooting**

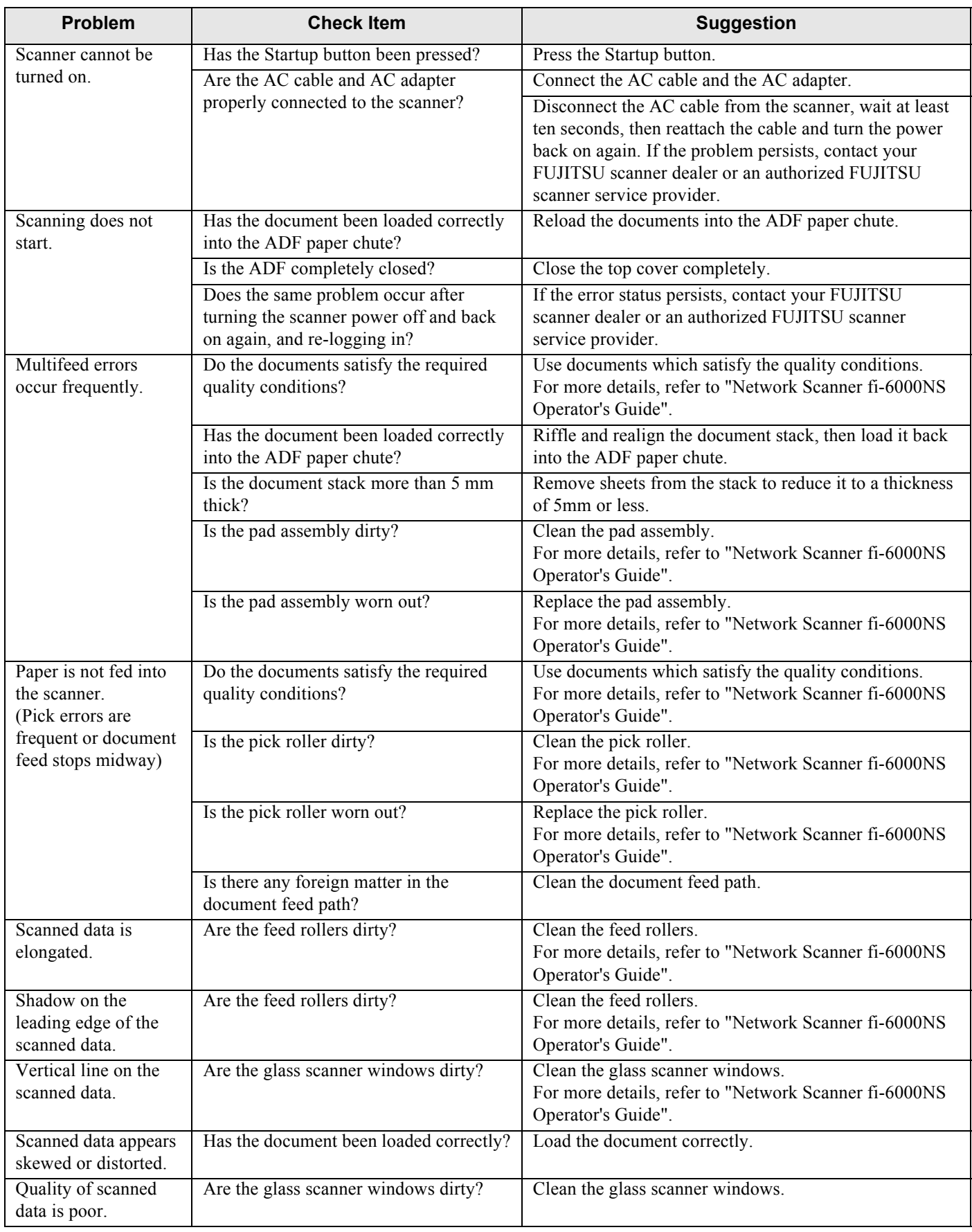

 $\overline{\phantom{a}}$ 

### **Network Scanner fi-6000NS**

### **Getting Started**

#### **P3PC-1862-01EN**

Date of issuance: May 2007 Issuance responsibility: PFU LIMITED

- Copying of the contents of this manual in whole or in part and copying of the scanner application is forbidden under the copyright law.
- The contents of this manual are subject to change without notice.
- PFU LIMITED. is not liable whatsoever for any damages resulting from use of this scanner and procedures described in this manual, profit due to defects, and any claims by a third party.

Free Manuals Download Website [http://myh66.com](http://myh66.com/) [http://usermanuals.us](http://usermanuals.us/) [http://www.somanuals.com](http://www.somanuals.com/) [http://www.4manuals.cc](http://www.4manuals.cc/) [http://www.manual-lib.com](http://www.manual-lib.com/) [http://www.404manual.com](http://www.404manual.com/) [http://www.luxmanual.com](http://www.luxmanual.com/) [http://aubethermostatmanual.com](http://aubethermostatmanual.com/) Golf course search by state [http://golfingnear.com](http://www.golfingnear.com/)

Email search by domain

[http://emailbydomain.com](http://emailbydomain.com/) Auto manuals search

[http://auto.somanuals.com](http://auto.somanuals.com/) TV manuals search

[http://tv.somanuals.com](http://tv.somanuals.com/)